$\sim$ 

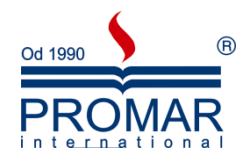

# *MICROSOFT WORD 2007*

## POZIOM ŚREDNIOZAAWANSOWANY

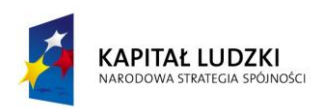

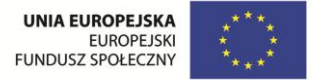

*Cykl szkoleniowy realizowany jest w ramach projektu pn. "Wdrożenie strategii szkoleniowej", Programu Operacyjnego Kapitał Ludzki współfinansowanego ze środków Unii Europejskiej w ramach Europejskiego Funduszu Społecznego (Priorytet V, Działanie 5.1, Poddziałanie 5.1.1).*

### KANCELARIA PREZESA RADY MINISTRÓW  $-\frac{1}{\sqrt{2}}$

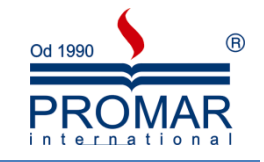

### **SPIS TREŚCI**

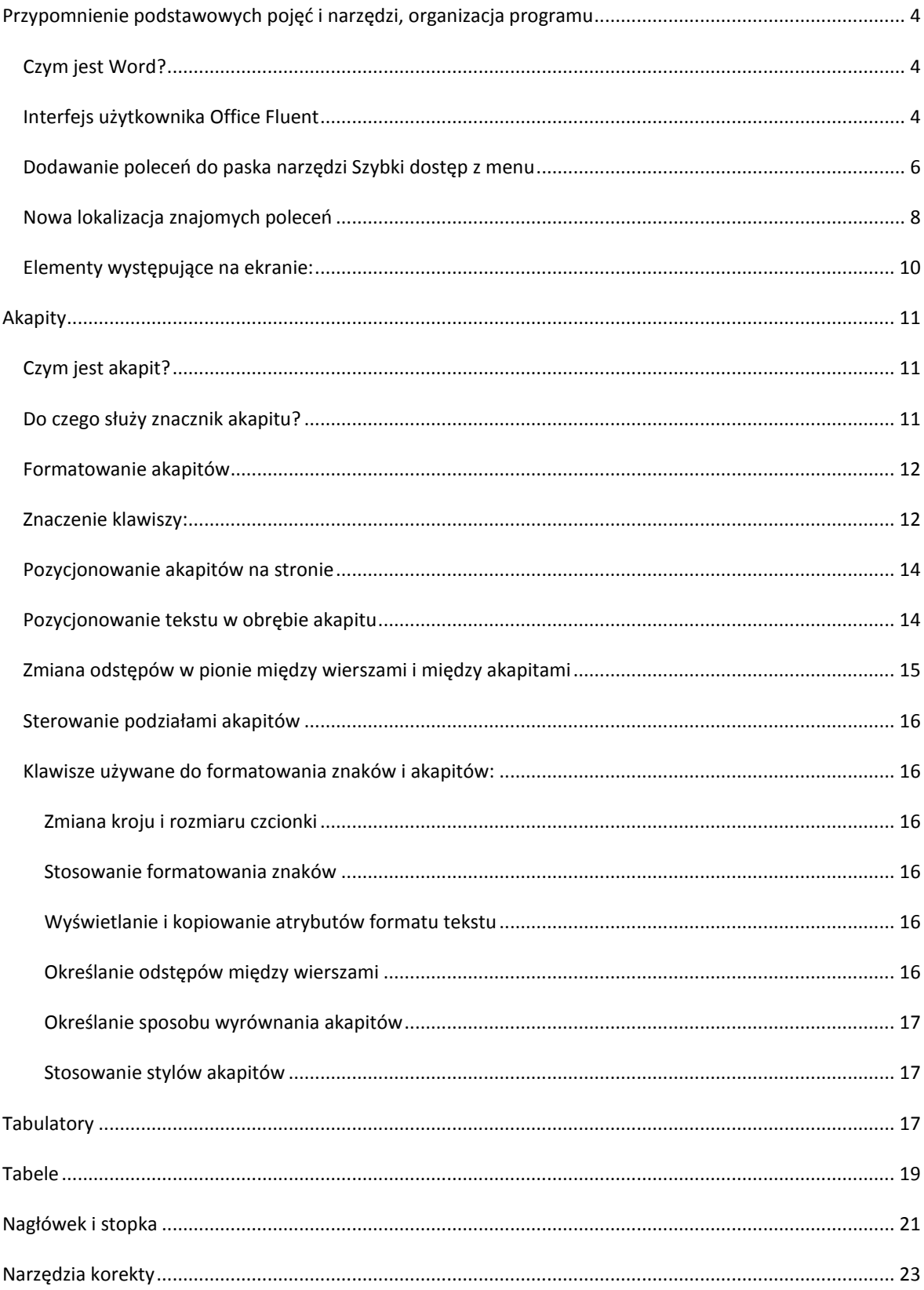

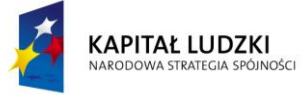

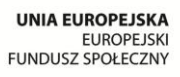

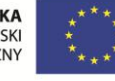

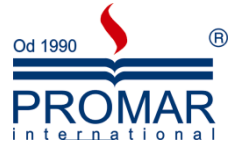

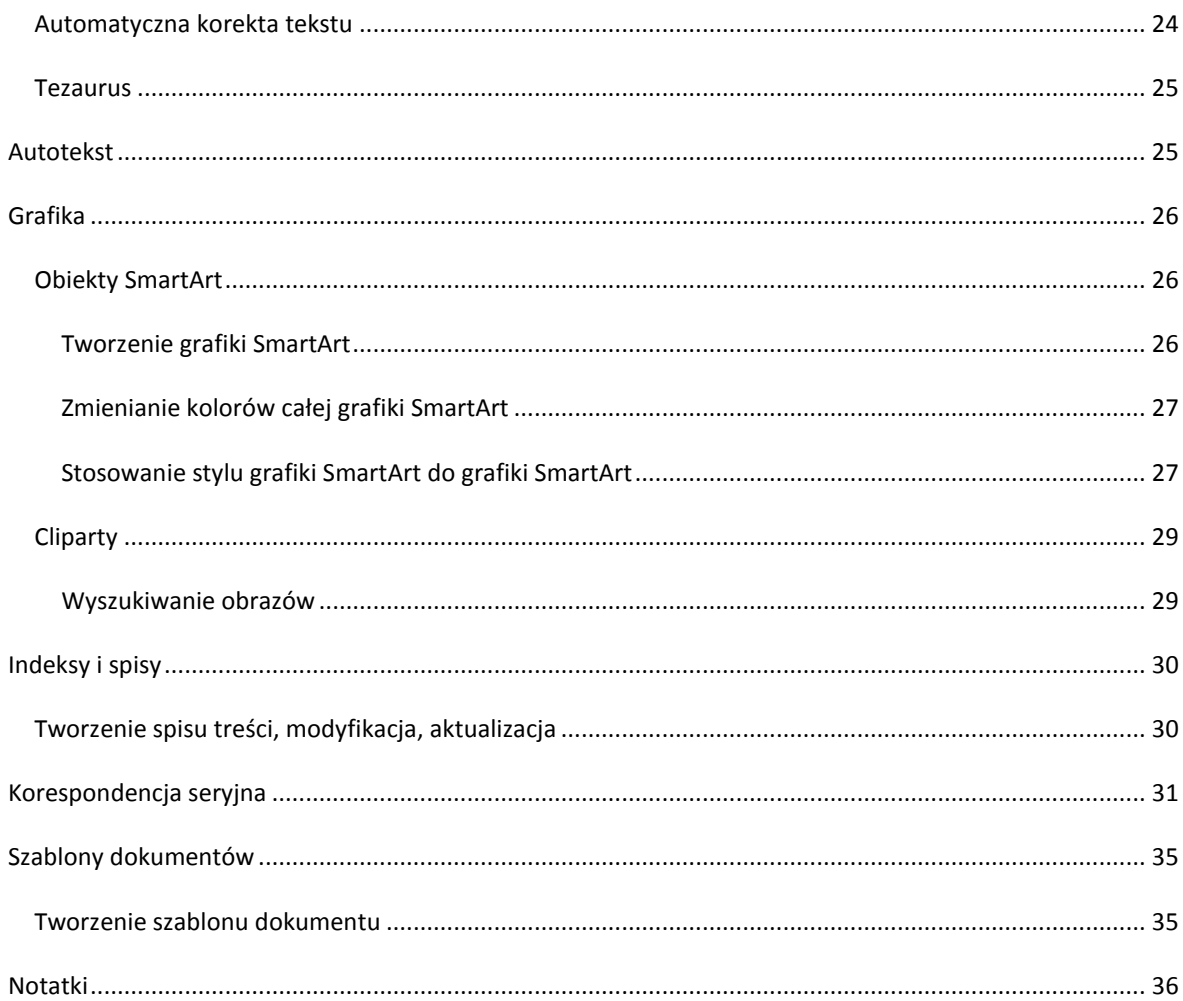

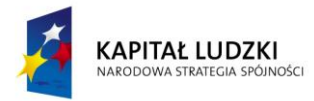

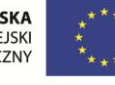

 $\sim$ 

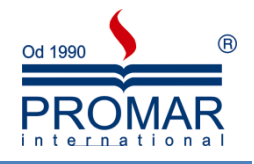

### <span id="page-3-0"></span>**PRZYPOMNIENIE PODSTAWOWYCH POJĘĆ I NARZĘDZI, ORGANIZACJA PROGRAMU**

#### <span id="page-3-1"></span>CZYM JEST WORD?

Edytor Word służy do wprowadzania, zapamiętywania, formatowania i drukowania tekstu. Za jego pomocą możemy tworzyd dokumenty jedno lub kilku stronicowe jak również i całe książki. Umożliwia tworzenie korespondencji seryjnej, druku wielokolumnowego i automatycznych tabel. Przyjazny interfejs użytkownika, mnogośd przydatnych funkcji edytorskich oraz rozbudowana pomoc tworzą bardzo dobre narzędzie dla wszystkich tworzących dokumentu jedno jak i wielostronicowe..

#### <span id="page-3-2"></span>INTERFEJS UŻYTKOWNIKA OFFICE FLUENT

Głównym elementem zastępującym menu i paski narzędzi używane w poprzednich wersjach MS Word jest **Wstążka** (interfejs użytkownika Office Fluent). Została zaprojektowana w celu ułatwienia przeglądania, składa się z kart zorganizowanych według konkretnych scenariuszy lub obiektów. Formanty na poszczególnych kartach są z kolei zorganizowane w kilka grup. Wstążka może zawierać więcej pozycji (np. przyciski, galerie lub okna dialogowe) niż menu czy paski narzędzi.

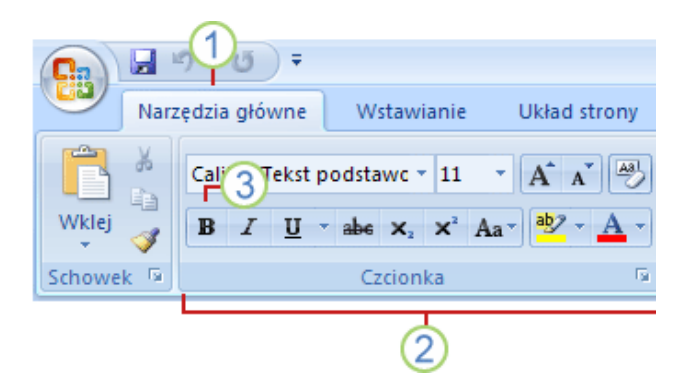

- 1. Karty zostały zaprojektowane pod kątem określonych zadań.
- 2. **Grupy** w ramach poszczególnych kart dzielą zadania na podzadania.
- 3. Przyciski poleceń dostępne w poszczególnych grupach umożliwiają wywoływanie poleceń lub wyświetlanie menu zawierających polecenia.

Oprócz standardowego zestawu kart, który jest widoczny na Wstążce po uruchomieniu programu Office Word 2007, są dostępne dwa dodatkowe rodzaje kart, wyświetlane w interfejsie tylko wtedy, gdy są przydatne w przypadku typu wykonywanego zadania.

**Narzędzia kontekstowe** - umożliwiają pracę z obiektem zaznaczonym na stronie, takim jak tabela, obrazek lub rysunek. Po kliknięciu takiego obiektu obok kart standardowych jest wyświetlany odpowiedni zestaw kart kontekstowych oznaczonych kolorem akcentu.

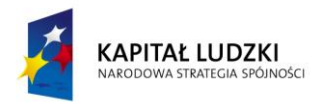

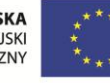

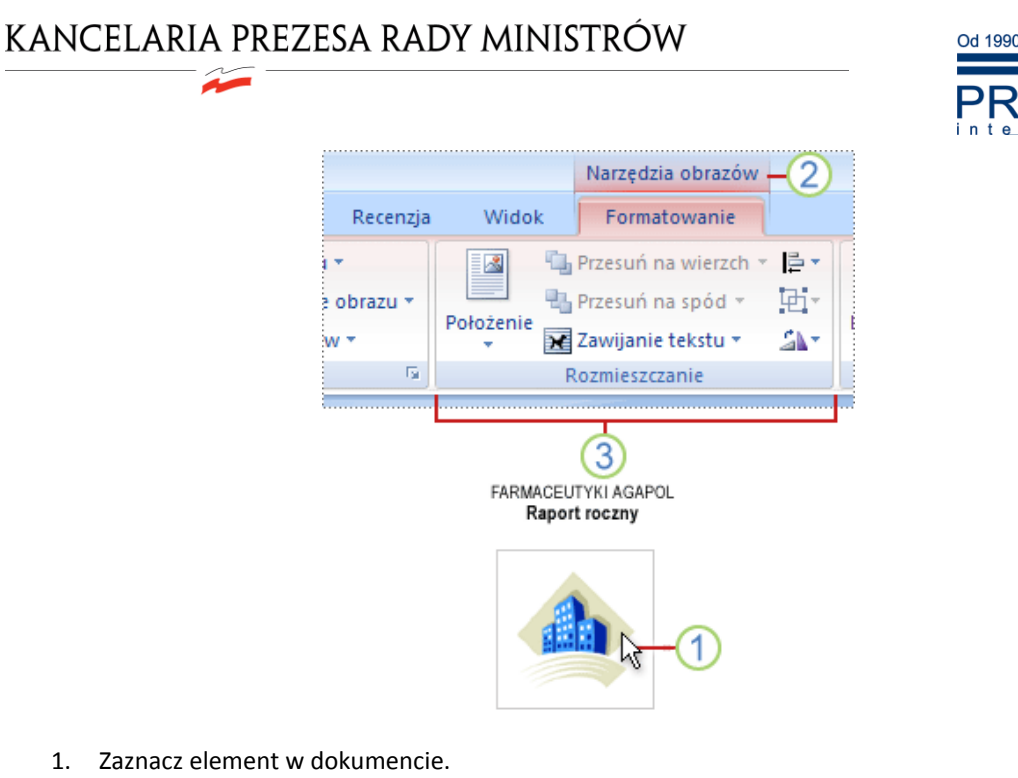

- 2. Nazwa odpowiednich narzędzi kontekstowych jest wyświetlana w kolorze akcentu, a obok standardowego zestawu kart są wyświetlane karty kontekstowe.
- 3. Karty kontekstowe udostępniają formanty umożliwiające pracę z wybranym elementem.

**Karty programów** - zastępują standardowy zestaw kart w momencie przejścia do innego trybu tworzenia lub do innego widoku, na przykład Podglądu wydruku.

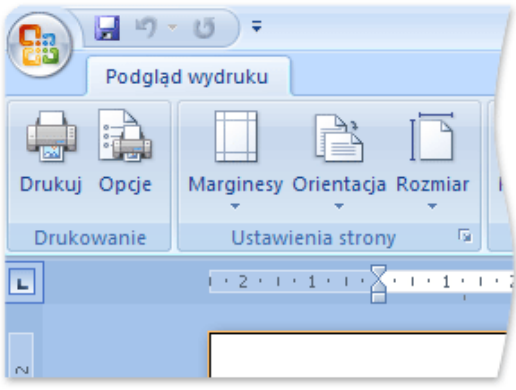

Ponadto, oprócz kart, grup i poleceń, w programie Office Word 2007 występują inne elementy, które również udostępniają sposoby wykonywania różnych zadań. Te elementy przypominają menu i paski **narzędzi** znane ze starszych wersji programu Word.

**Przycisk Microsoft Office - jest zlokalizowany w lewym górnym rogu okna programu Word i otwiera** przedstawione poniżej menu.

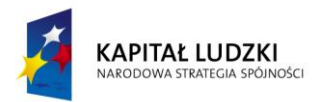

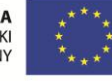

**下** 

 $\sim$ 

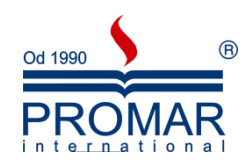

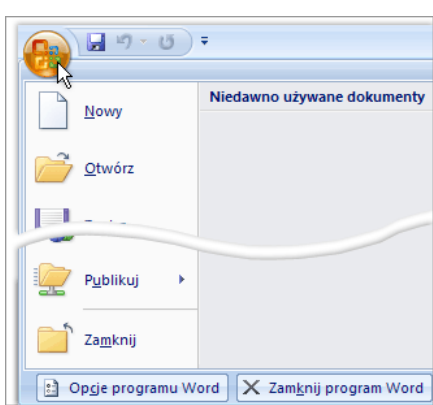

**Pasek narzędzi Szybki dostęp -** jest domyślnie zlokalizowany w górnej części okna programu Word i zapewnia szybki dostęp do często używanych narzędzi. Pasek narzędzi Szybki dostęp można dostosowywać przez dodawanie do niego poleceń.

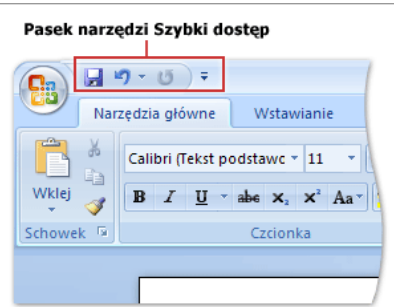

#### <span id="page-5-0"></span>DODAWANIE POLECEŃ DO PASKA NARZĘDZI SZYBKI DOSTĘP Z MENU

Niektóre polecenia programu Word 2003 są dostępne w programie Office Word 2007 jedynie z poziomu listy wszystkich poleceń w oknie dialogowym **Opcje programu Word**. Aby użyć tych poleceń w programie Office Word 2007, należy je najpierw dodać do paska narzędzi Szybki dostęp w następujący sposób:

- 1. Kliknij przycisk Microsoft Office ( $\frac{13}{12}$ ), a następnie kliknij przycisk Opcje programu Word.
- 2. Na liście po lewej stronie kliknij kategorię Dostosowywanie.
- 3. W polu listy rozwijanej Wybierz polecenia z kliknij pozycję Wszystkie polecenia.

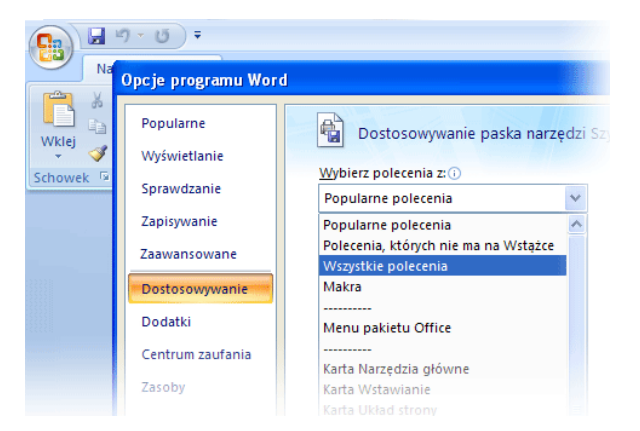

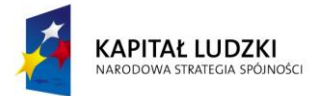

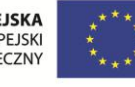

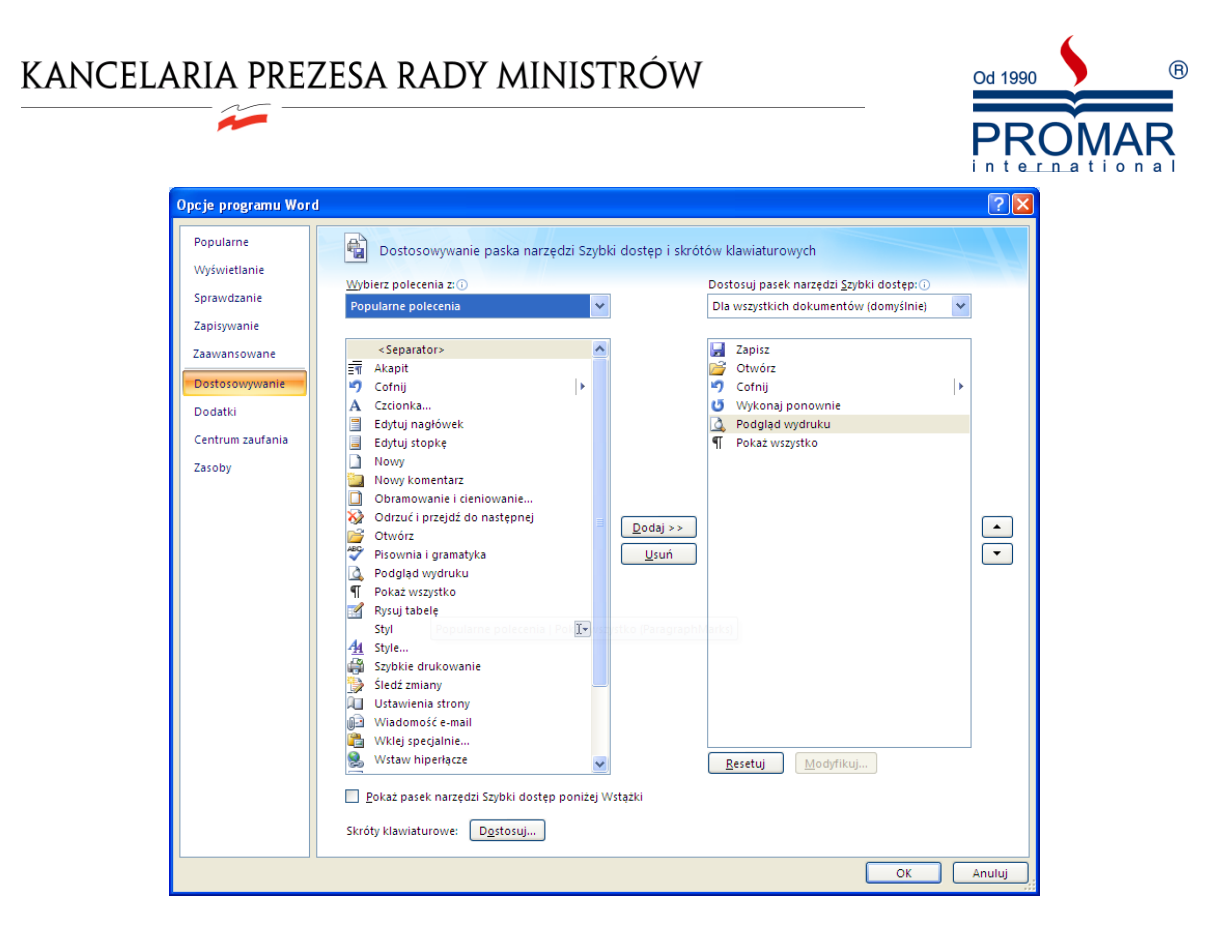

- 4. W polu Dostosuj pasek narzędzi Szybki dostęp wybierz pozycję **Dla wszystkich dokumentów** (domyślnie) lub określony dokument.
- 5. Kliknij polecenie, które chcesz dodać, a następnie kliknij przycisk Dodaj.
- 6. Powtórz procedurę dla każdego polecenia, które chcesz dodać.
- 7. Klikaj przyciski strzałek Przenieś w górę i Przenieś w dół, aby ustawić polecenia w kolejności, w jakiej mają być wyświetlane na pasku narzędzi Szybki dostęp.
- 8. Kliknij przycisk OK.

**Przyciski Uruchom okno dialogowe** - małe ikony, które są wyświetlane w niektórych grupach. Kliknięcie przycisku Uruchom okno dialogowe powoduje otwarcie powiązanego z nim okna dialogowego lub okienka zadań zawierającego dodatkowe opcje związane z tą grupą.

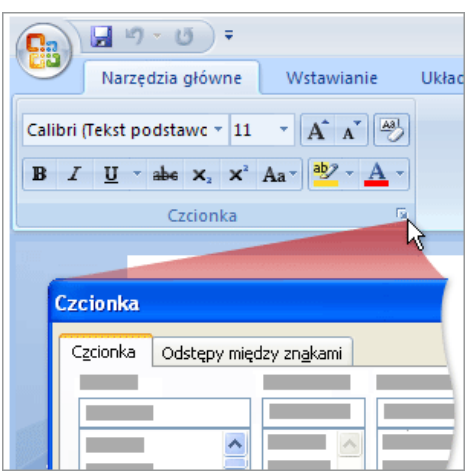

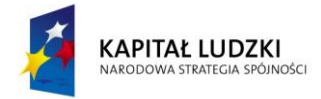

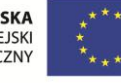

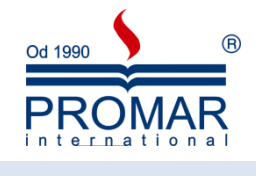

### <span id="page-7-0"></span>NOWA LOKALIZACJA ZNAJOMYCH POLECEŃ

 $\sim$ 

Poniżej znajduje się mapa lokalizacji poleceń porównujących MS Word 2003 – MS Word 2007.

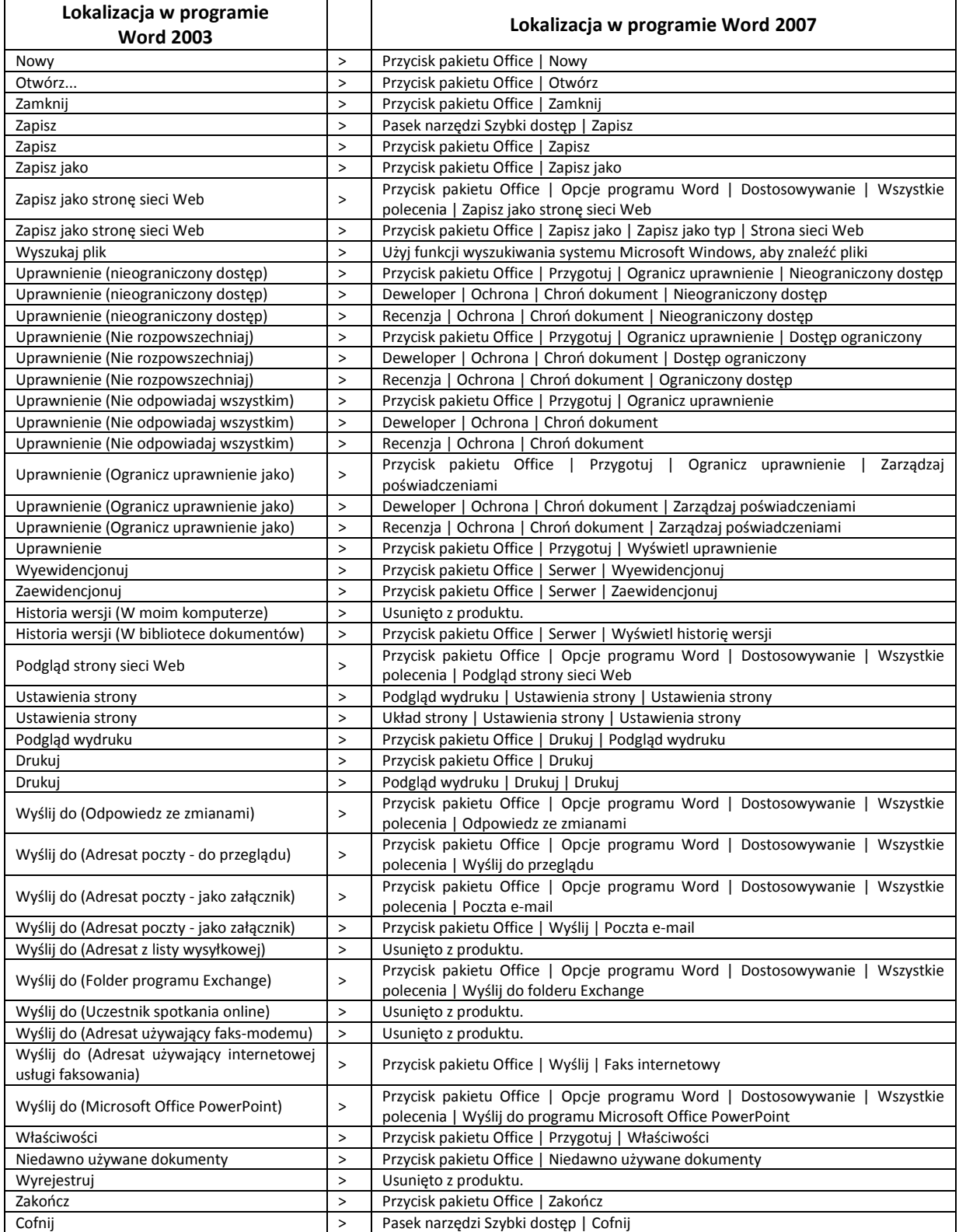

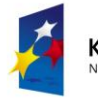

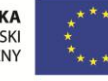

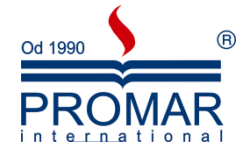

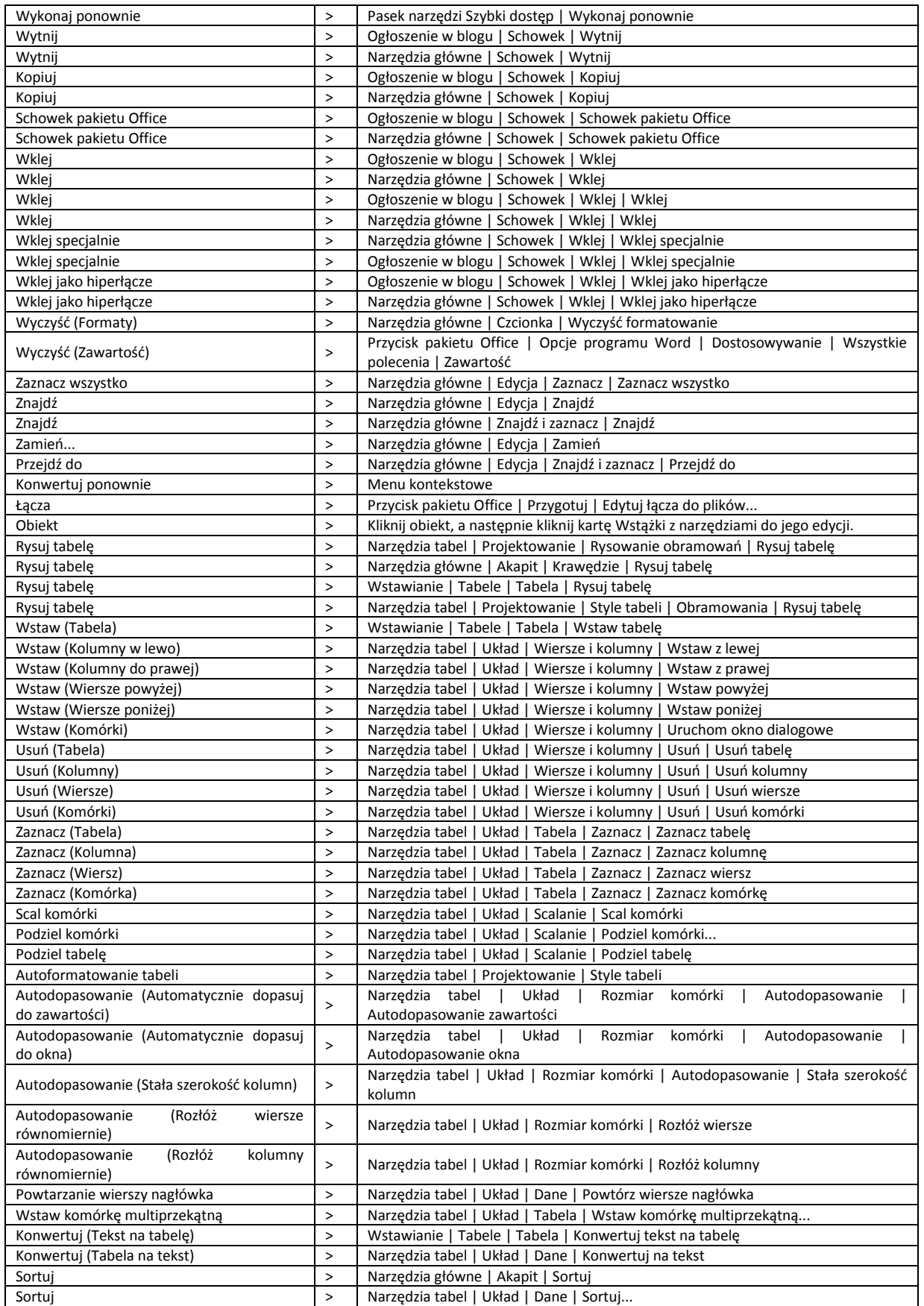

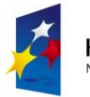

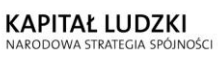

UNIA EUROPEJSKA<br>EUROPEJSKI<br>FUNDUSZ SPOŁECZNY

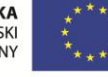

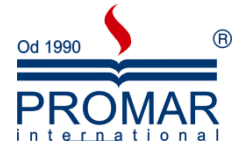

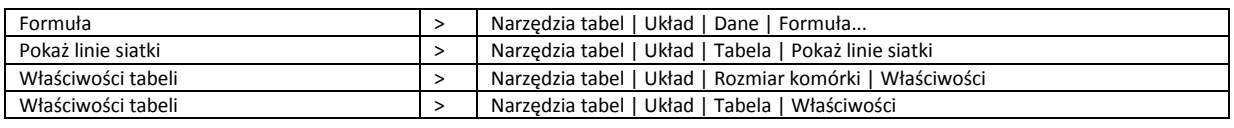

### <span id="page-9-0"></span>ELEMENTY WYSTĘPUJĄCE NA EKRANIE:

 $\sim$ 

- 
- **Pasek tytułu** zawiera nazwę programu i tytuł arkusza (jeśli otwarty jest na cały ekran)
- 
- **Karty przycisków** klawisze szybkiego uruchamiania różnych poleceń
- Pasek stanu miejsce pojawiania się informacji o stanie arkusza
	- **Linijki** pionowa i pozioma linijka wyskalowane w cm
- - **Tryb pracy** przyciski przełączające tryb pracy edytora
	- **Strony** przyciski przesuwające tekst o stronę w górę lub w dół

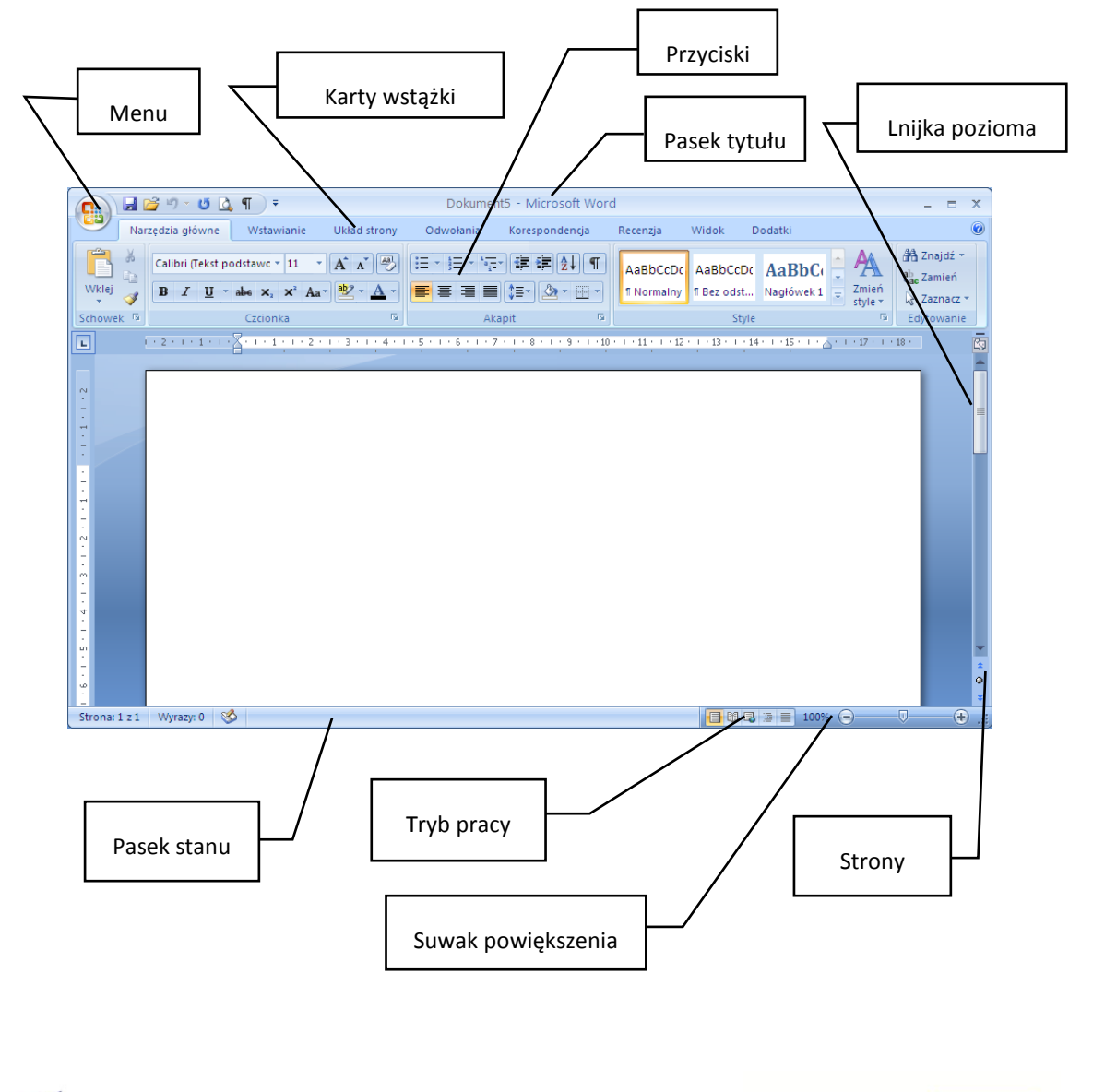

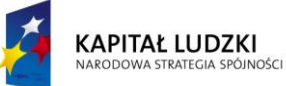

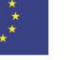

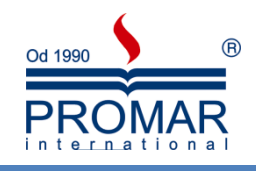

### <span id="page-10-0"></span>**AKAPITY**

#### <span id="page-10-1"></span>CZYM JEST AKAPIT?

Jest to wydzielony fragment tekstu charakteryzowany indywidualnymi atrybutami formatu, np. sposobem wyrównania, odstępami i stylami. Po akapicie zawsze następuje znacznik akapitu. Sposób formatowania akapitów w dokumencie zależy od zamierzonego zastosowania i stylu dokumentu. Niejednokrotnie akapity w obrębie jednego dokumentu będą miały rozmaite formatowanie. Na przykład, przy pisaniu pracy magisterskiej można utworzyć stronę tytułową, na której będzie umieszczony tytuł wyrównany do środka w jednym akapicie, a następnie, w osobnych akapitach, nazwisko autora i data wyrównane do prawego marginesu na dole strony. Tekst części zasadniczej opracowania może być wyrównany do lewego marginesu z podwójnym odstępem między wierszami. Dokument może zawierać także nagłówki, stopki oraz przypisy dolne i końcowe, sformatowane jako odrębne akapity.

#### <span id="page-10-2"></span>DO CZEGO SŁUŻY ZNACZNIK AKAPITU?

 $\P$ Jeżeli po utworzeniu nowego i pustego dokumentu kliknięty zostanie przycisk **Pokaż/Ukryj** na wstążce **Narzędzia główne**, na ekranie widoczny będzie punkt wstawiania oraz znajdujący się za nim znacznik akapitu. W znaczniku akapitu przechowywane są wszystkie informacje o formacie akapitu. Format akapitu można określić na dwa sposoby:

- zaznaczyć znacznik akapitu i ustawić jego atrybuty formatu jeszcze przed rozpoczęciem pisania,
- wpisać tekst, zaznaczyć wpisany tekst razem ze znacznikiem akapitu i wtedy ustawić atrybuty formatu.

Po naciśnięciu klawisza ENTER w celu zakończenia jednego akapitu i rozpoczęcia następnego, nowo tworzony akapit będzie miał takie same atrybuty formatu, jak poprzedni. Np., aby wszystkie akapity w pisanej pracy magisterskiej były wyrównane do lewej strony i miały podwójne odstępy między wierszami, wystarczy te atrybuty ustawid tylko dla pierwszego akapitu. Naciśnięcie klawisza ENTER spowoduje przeniesienie ich do kolejnego akapitu.

Możliwe jest ukrycie lub wyświetlenie znaczników akapitu, jak również innych znaków formatujących,

¶ za pomocą przycisku Pokaż/Ukryj . Wyświetlanie znaczników akapitu pomaga w ustaleniu, gdzie który akapit się kończy i ułatwia określanie właściwych elementów formatu.

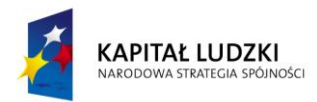

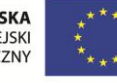

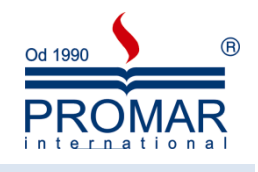

#### <span id="page-11-0"></span>FORMATOWANIE AKAPITÓW

 $\sim$ 

Wygląd dokumentów zależy w znacznym stopniu od formatowania zastosowanego dla tekstu – w szczególności, dla poszczególnych akapitów. Za pomocą formatowania można zmienić następujące aspekty wyglądu akapitu:

- wyrównanie tekstu,
- wcięcia,
- odstęp między wierszami,
- odstęp między akapitami,
- tabulatory,
- krawędzie,
- cieniowanie,
- znaki wyliczenia,
- znaki numeracji.

Dla edytora Word, akapitem jest dowolny fragment dokumentu, składający się z tekstu, rysunków, obiektów (takich jak równania i wykresy) lub innych elementów, zakończony znakiem końca akapitu. Znaki końca akapitu nie tylko zaznaczają koniec akapitu, lecz również zawierają dane o formatowaniu zastosowanym do akapitu poprzedzającego znak. Usunięcie znaku końca akapitu powoduje również usunięcie formatowania. Tekst akapitu przejmuje wówczas wszystkie parametry formatowania z następnego akapitu. Zalecane jest wyświetlanie znaków końca akapitu, gdyż utrudni to przypadkowe ich usunięcie wraz z zawartymi w nich parametrami formatowania. Znaki końca akapitu można wyświetlić

lub schować klikając przycisk "Pokaż/Ukryj "  $\boxed{1}$  na pasku narzędzi standardowych.

Formatowanie akapitów lub ich fragmentów najłatwiej dokonać posługując się przyciskami zawartymi w karcie narzędziowej "**Narzędzia główne",** która standardowo jest widoczny na ekranie.

#### <span id="page-11-1"></span>ZNACZENIE KLAWISZY:

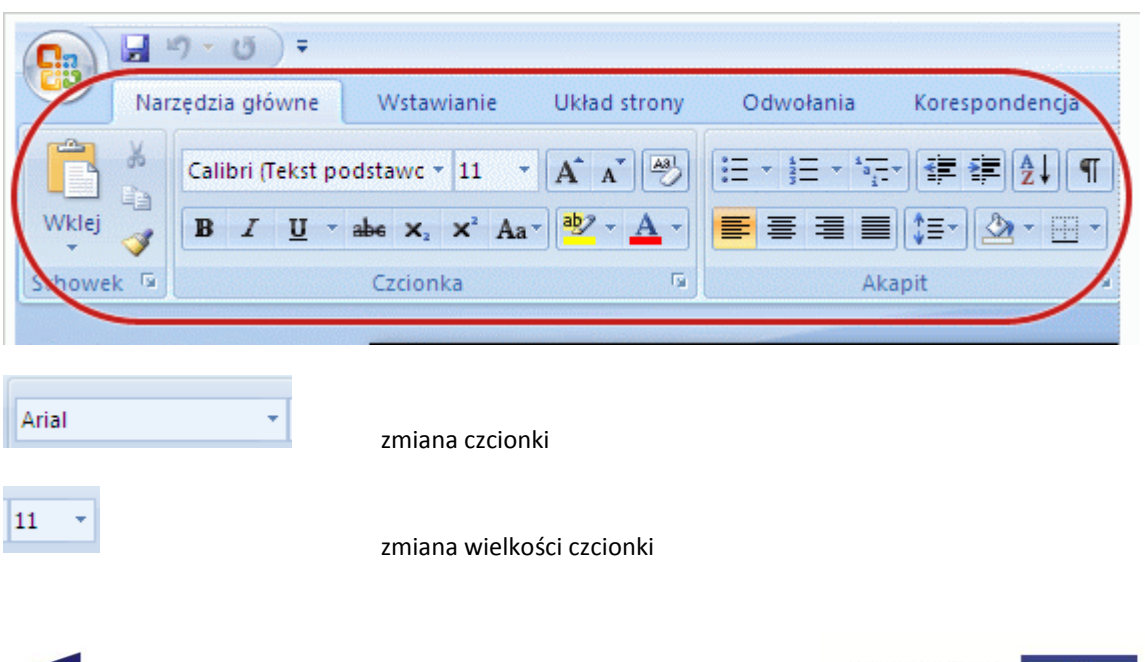

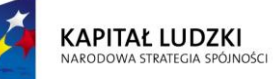

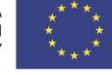

 $\sim$ 

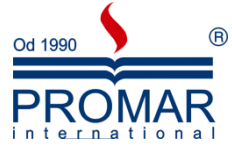

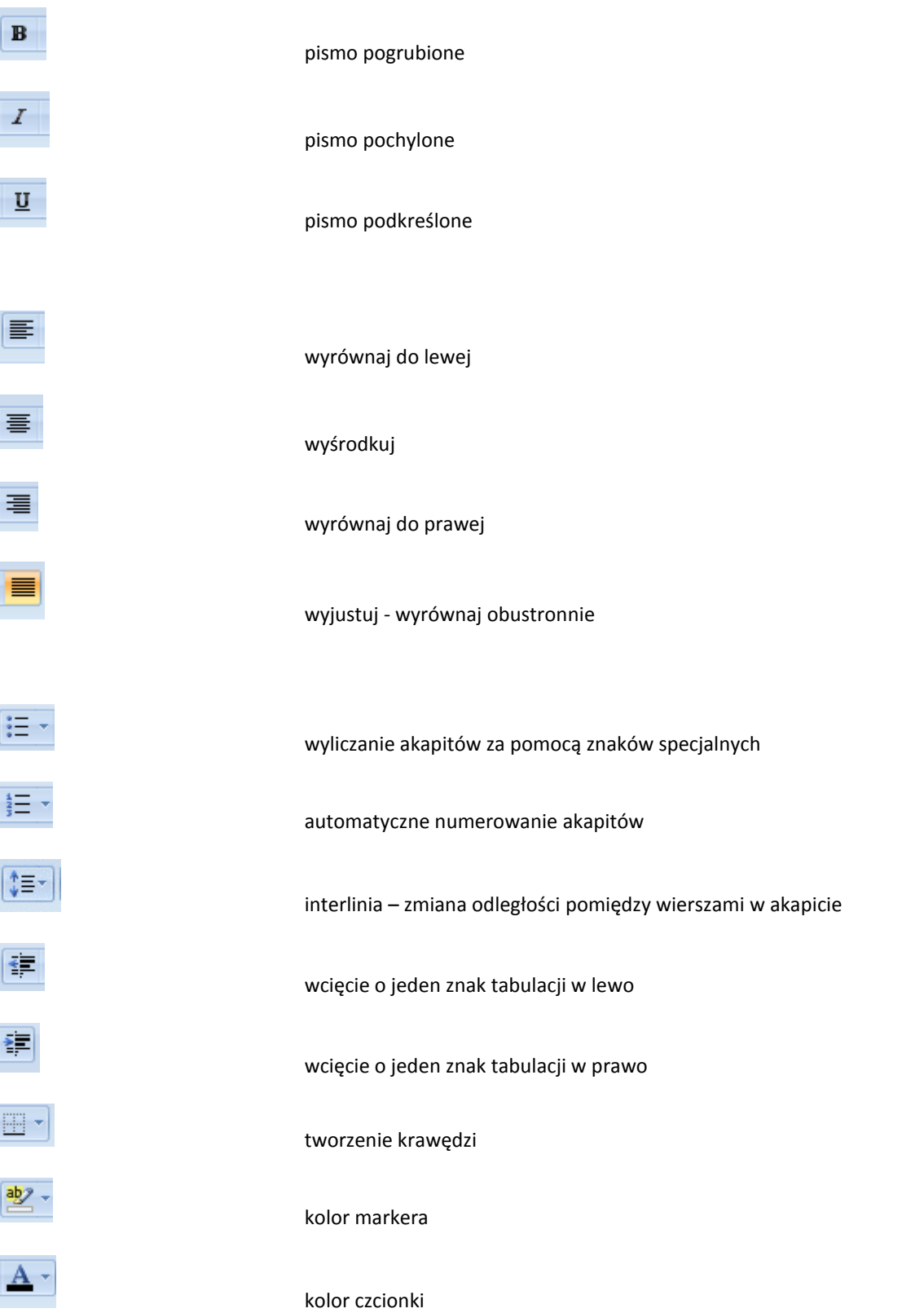

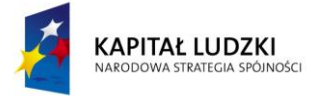

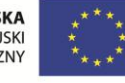

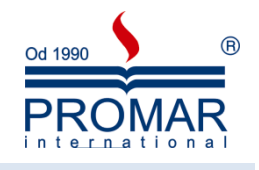

#### <span id="page-13-0"></span>POZYCJONOWANIE AKAPITÓW NA STRONIE

O położeniu akapitu na stronie decyduje kilka czynników:

- **Marginesy** określają ogólną szerokośd obszaru strony, który jest dostępny dla tekstu innymi słowy, odstęp między tekstem, a krawędzią papieru. Określanie marginesów strony.
- **Wcięcia** określają odległośd akapitu od lewego lub prawego marginesu. W ramach obszaru poza marginesami można dobierad wcięcie akapitu lub grupy akapitów za pomocą przycisków **Zwiększ**

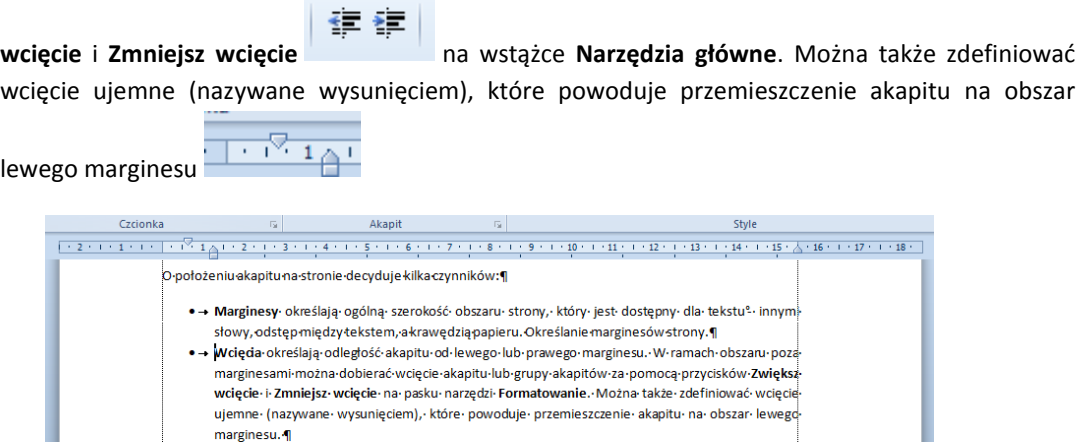

 **Wyrównanie poziome** określa wygląd i umieszczenie krawędzi akapitu: możliwe jest wyrównanie do lewej, do prawej, do środka lub obustronne, tzw. wyjustowanie. Na przykład, w akapicie wyrównanym do lewej strony (najczęściej używany sposób wyrównywania) lewa krawędź akapitu jest dosunięta do lewego marginesu.

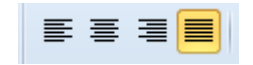

 **Wyrównanie w pionie** określa położenie akapitu względem marginesów górnego i dolnego. Taka możliwośd jest użyteczna na przykład przy tworzeniu strony tytułowej, ponieważ tekst można wtedy umieścid dokładnie na górze lub na środku strony. Innym zastosowaniem jest wyrównanie akapitów w taki sposób, by były równomiernie rozłożone na całej wysokości strony.

#### <span id="page-13-1"></span>POZYCJONOWANIE TEKSTU W OBRĘBIE AKAPITU

Możliwe jest wcięcie pojedynczego wiersza w akapicie, by odstawał on od reszty akapitu. Powszechną praktyką jest tworzenie wcięcia pierwszego wiersza, w którym pierwszy wiersz akapitu zostaje przesunięty na określoną głębokość, a reszta akapitu pozostaje bez zmian. Dodatkową opcją jest definiowanie wysunięcia, w przypadku którego wcięty zostaje cały akapit z wyjątkiem pierwszego wiersza.

Określanie wcięcia pojedynczych wierszy jest możliwe za pośrednictwem linijki poziomej, za pomocą karty **Wcięcia i odstępy** ze wstążki **Narzędzia główne**, blok **Akapit**.

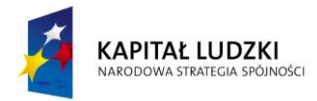

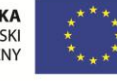

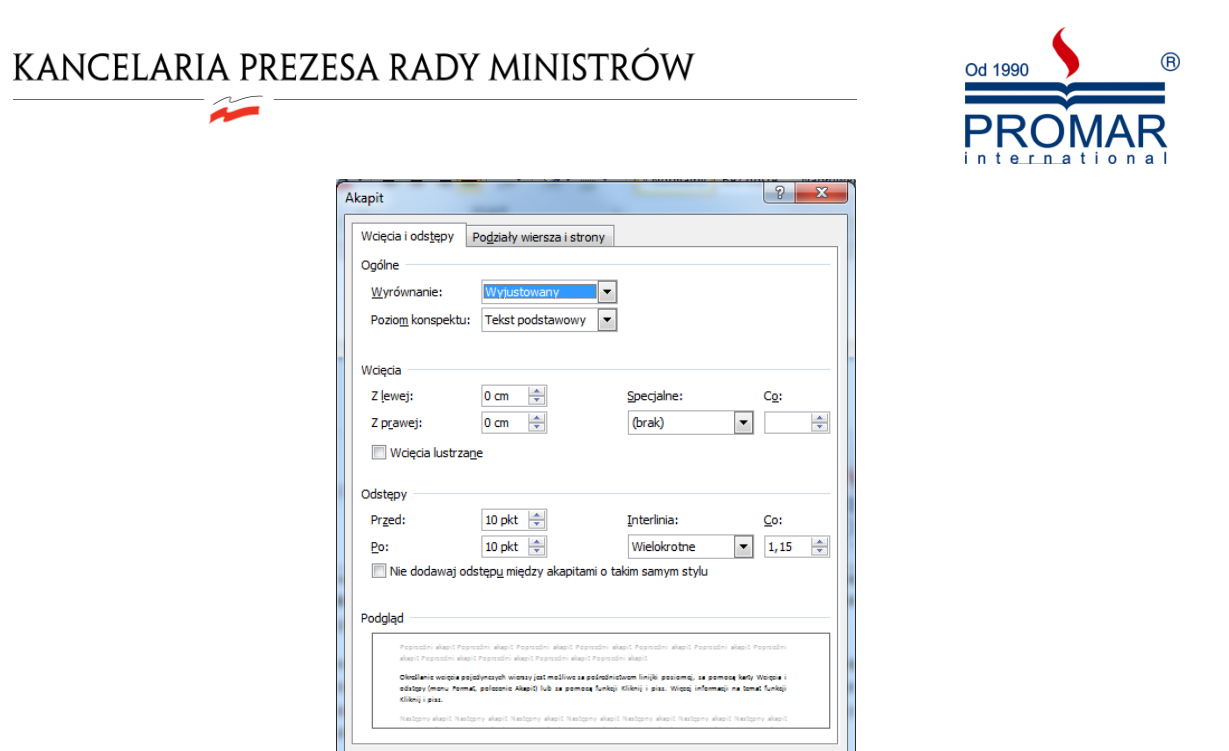

#### <span id="page-14-0"></span>ZMIANA ODSTĘPÓW W PIONIE MIĘDZY WIERSZAMI I MIĘDZY AKAPITAMI

Tabulatory...

Ustaw jako domyślne

Odstępy między wierszami określają ilośd miejsca w pionie między wierszami tekstu w akapicie. Domyślnie odstępy te są pojedyncze, co oznacza, że wiersze oddalone są od siebie na tyle, by pomieścid największą użytą w nich czcionkę z niewielkim zapasem. Więcej informacji na temat opcji odstępów między wierszami.

OK Anuluj

Odstępy między akapitami określają ilośd miejsca powyżej i poniżej akapitu. Jeśli dany akapit ma wyraźnie odstawać od reszty tekstu na stronie, lub jeśli wszystkie akapity w dokumencie mają być od siebie oddalone, można dobrać odstęp przed akapitem, po akapicie lub oba te rodzaje odstępów.

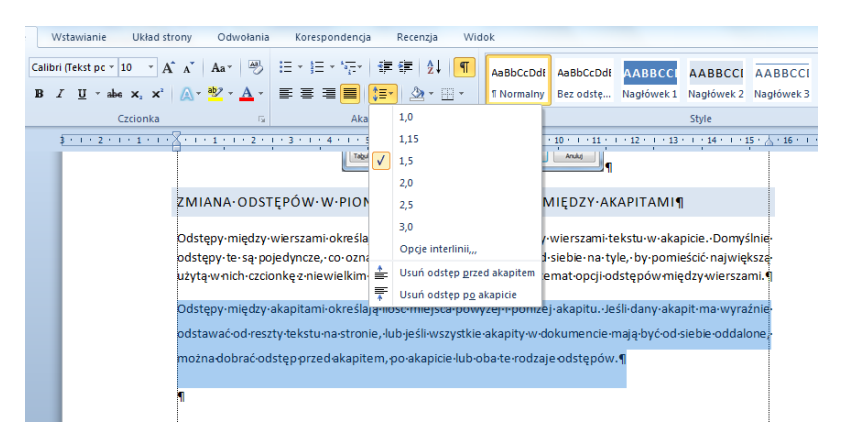

Po określeniu wszystkich atrybutów związanych z odstępem między wierszami i akapitami, atrybuty te stają się elementem formatu akapitu i wraz z innymi atrybutami zapamiętane są w znaku końca akapitu. Dlatego też naciśnięcie klawisza ENTER w celu rozpoczęcia nowego akapitu spowoduje przeniesienie nie tylko informacji o odstępach między wierszami, lecz także informacji o odstępie przed i po akapicie.

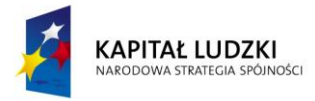

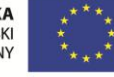

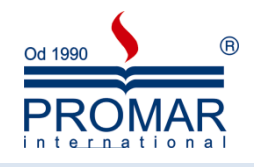

#### <span id="page-15-0"></span>STEROWANIE PODZIAŁAMI AKAPITÓW

 $\tilde{\mathbf{r}}$ 

Kiedy tekst dochodzi do końca strony, jest on automatycznie przenoszony na szczyt strony następnej. Czasami jednak zachodzi potrzeba utrzymania pewnych akapitów na jednej stronie, utrzymania pewnych wierszy na jednej stronie lub zapobiegnięcia pozostawianiu samotnych wierszy na dole lub na szczycie strony. Czasami akapit może utracid czytelnośd, jeśli zostanie podzielony między strony, lub jeśli na początku następnej strony znajdzie się zaledwie jeden jego wiersz. W takich przypadkach możliwe jest wybranie jednej z opcji zakazujących podziału tekstu między strony.

#### <span id="page-15-2"></span><span id="page-15-1"></span>KLAWISZE UŻYWANE DO FORMATOWANIA ZNAKÓW I AKAPITÓW:

### ZMIANA KROJU I ROZMIARU CZCIONKI

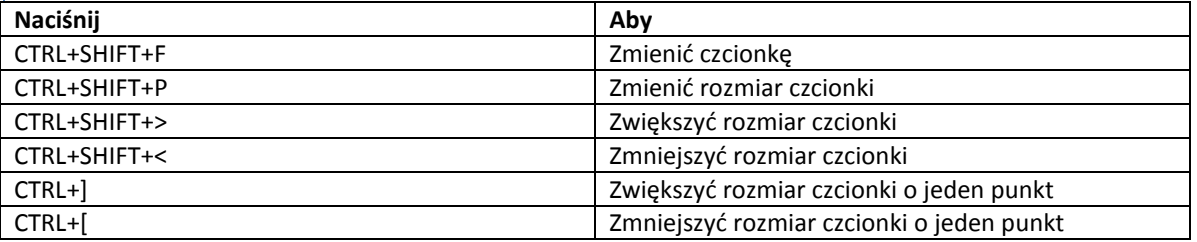

<span id="page-15-3"></span>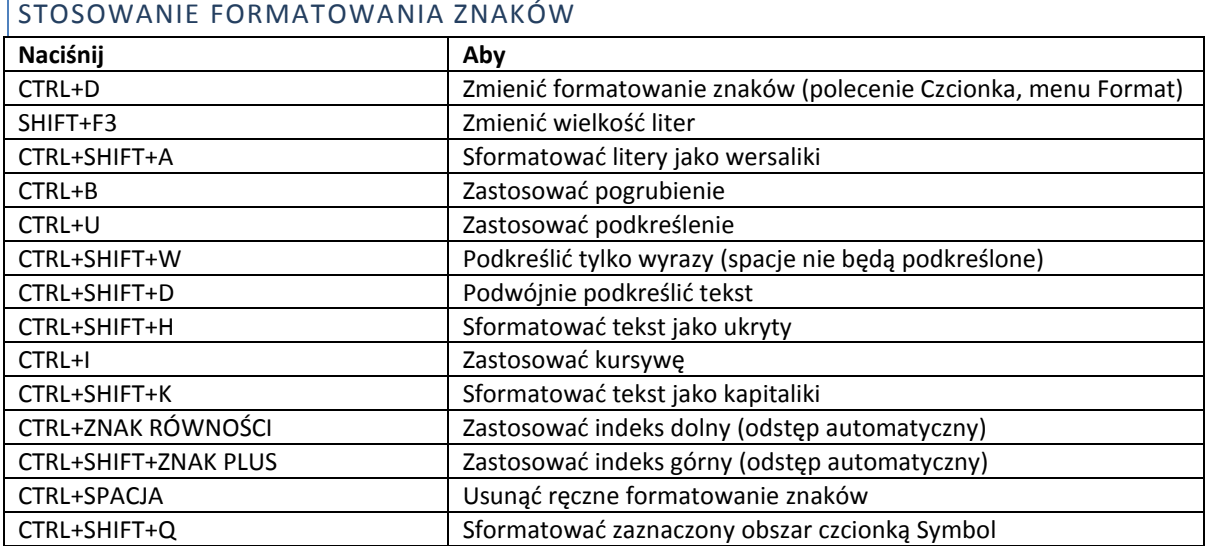

#### <span id="page-15-4"></span>WYŚWIETLANIE I KOPIOWANIE ATRYBUTÓW FORMATU TEKSTU

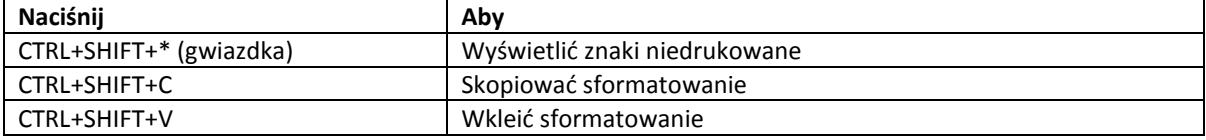

### <span id="page-15-5"></span>OKREŚLANIE ODSTĘPÓW MIĘDZY WIERSZAMI

Naciśnij Aby

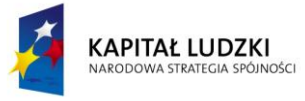

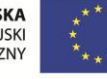

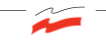

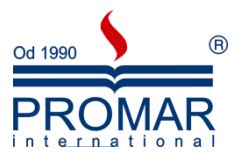

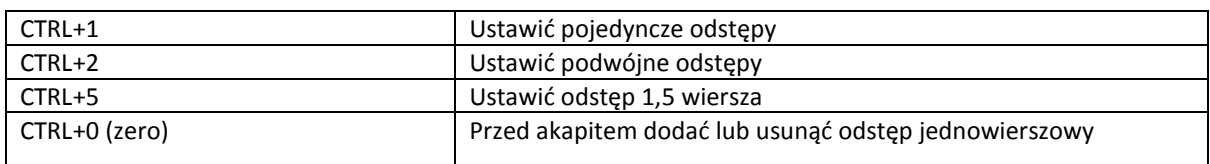

<span id="page-16-0"></span>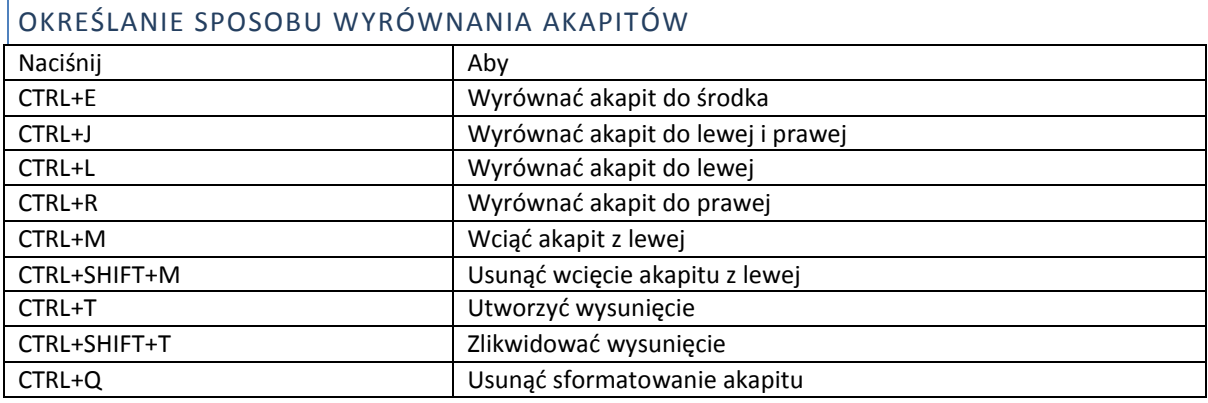

<span id="page-16-1"></span>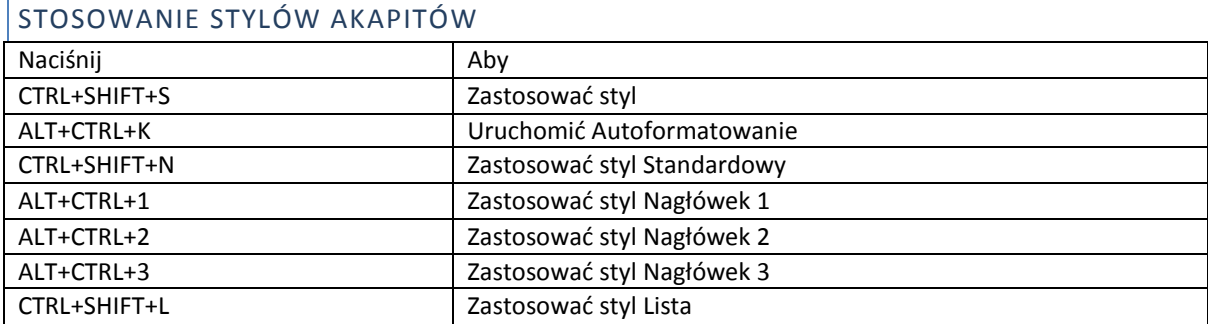

### <span id="page-16-2"></span>**TABULATORY**

Wiemy już, w jaki sposób wyrównać tekst do środka strony, czy też do prawej. Ale czasami tekst trzeba rozmieścid w nieco inny sposób, np. podpis w liście. Nie jest wyrównany do środka, ani do prawej. Tabulatory są elementami sterującymi położeniem i wyrównaniem tekstu. Określa również rodzaj tzw. znaków wiodących. Aby zmienić położenie tabulatora, wybierz z lewej strony linijki odpowiedni tabulator i kliknij na linijce w miejscu, w którym ma się pojawić. Aby usunąć tabulator, przesuń go poza linijkę poziomą. Tabulatory, które nie są wspólne dla wszystkich zaznaczonych akapitów, ukażą się na linijce jako przyciemnione.

**Położenia domyślne** - pokazuje odstęp między domyślnymi położeniami tabulatorów. Domyślnie, tabulatory są ustawione co 0,5 cala poczynając od lewego marginesu. Tabulatory do usunięcia Wyświetla położenia tabulatorów, które zostaną usunięte z zaznaczonych akapitów po naciśnięciu przycisku "OK".

**Wyrównanie** - wskazuje sposób wyrównania tekstu przy tabulatorze:

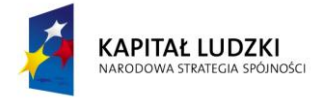

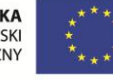

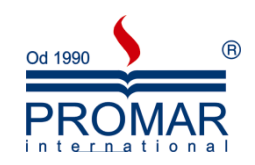

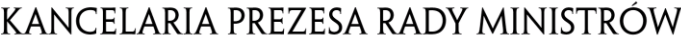

Ã

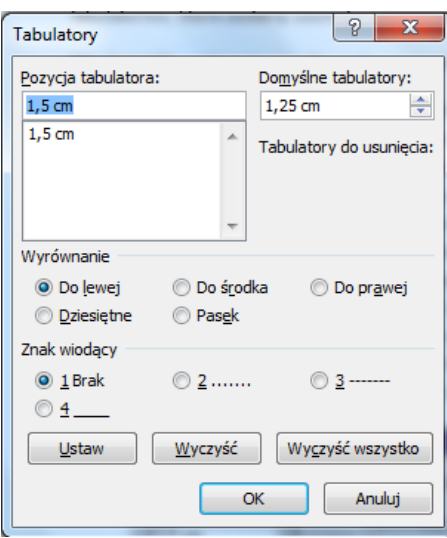

- **Do lewej** wstawia tekst na prawo od tabulatora
- E **Wyśrodkowane** - wyśrodkowuje tekst wokół tabulatora
- **Do prawej** wstawia tekst na lewo od tabulatora. Jeśli tekst wypełni obszar z lewej strony ш tabulatora, jest wpisywany na prawo od niego

П

- **Dziesiętne** umieszcza kropkę dziesiętną w punkcie tabulatora. Tekst lub liczba bez kropki dziesiętnej są wstawiane na lewo od tabulatora
- **Pasek** wstawia pionową linię przechodzącą przez zaznaczony akapit we wskazanym miejscu ш zaznaczonym na linijce
- **Znaki wiodące** -wybierz typ znaku, który ma wypełnid pusty obszar z lewej strony tabulatora. Możesz wybrać linię kropkowaną, przerywaną lub ciągłą. Aby usunąć znaki wiodące, wybierz "Brak".
- **Ustaw** ustawia tabulator w zaznaczonych akapitach na pozycji wpisanej w polu "Położenie tabulatorów", następnie dodaje go do listy. Nowy tabulator przyjmuje wybrane opcje wyrównania i znaków wiodących. Możesz ustawid wiele tabulatorów. Wszystkie tabulatory umieszczone na liście Położenie tabulatorów" zostaną ustawione po wybraniu przycisku "OK".
- **Usuń i Usuń wszystkie** umieszcza pozycję wybraną w polu "Położenie tabulatorów" bezpośrednio po napisie "Tabulatory do usunięcia". Wszystkie tabulatory wybrane w polu "Położenie tabulatorów" zostaną usunięte po wybraniu przycisku "OK".
- **Wszystkie** usuwa wszystkie ustawione przez użytkownika tabulatory z zaznaczonych akapitów.

Jedną z łatwiejszych opcji ustawiania i pozycjonowania tabulatorów jest wykonanie tego za pomocą myszy z wykorzystaniem linijki nad tekstem i przycisku zmiany tabulatorów z lewej strony linijki.

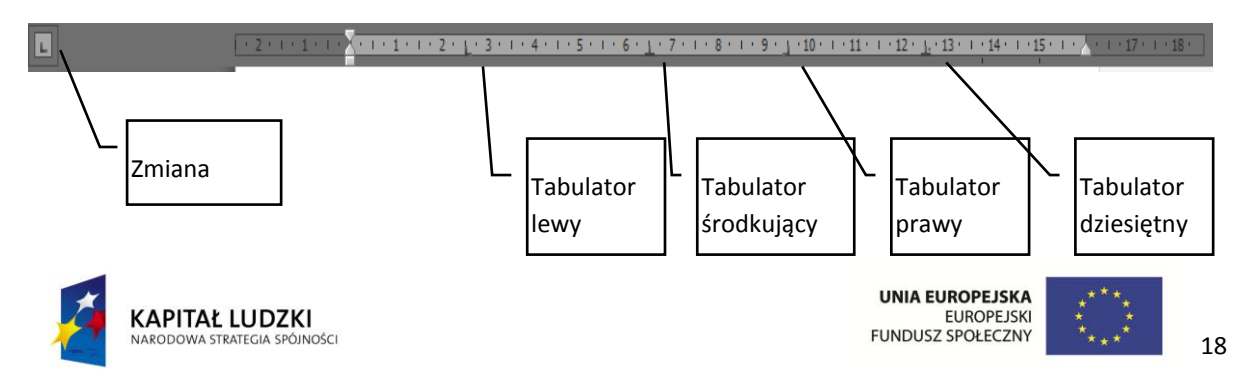

 $\sim$ 

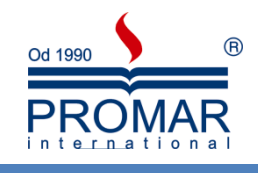

### <span id="page-18-0"></span>**TABELE**

Za pomocą tabel można w prostszy, niż przy użyciu tabulatorów, sposób tworzyć kolumny cyfr i tekstu. Tabela może być wygodnym narzędziem do prezentacji tekstu w formie akapitów rozmieszczonych obok siebie (jak to jest wymagane w niektórych dokumentach) lub do umieszczania tekstu obok rysunków. Dokument można także sformatowad w kolumny typu gazetowego, w których tekst przechodzi automatycznie od końca jednej kolumny do początku drugiej. Tabela składa się z wierszy i kolumn, pól nazywanych komórkami, które wypełnia się tekstem i rysunkami. Tekst zawija się w komórce w identyczny sposób jak między marginesami dokumentu. Wysokość komórki rośnie, dostosowując się do ilości wprowadzonego tekstu. Można nie tylko wpisywać tekst do nowo utworzonej tabeli, ale również przekształcać do postaci tabeli akapity, zapisane wcześniej jako zwykły tekst. Tabelę można modyfikować na wiele różnych sposobów, dodając lub usuwając wiersze, dopasowując odpowiednio szerokość kolumn, sortując tekst, dodając krawędzie i cieniowanie. Można też używać tabel jako prostych baz danych, wykonywać na nich operacje matematyczne oraz tworzyć na ich podstawie wykresy. Aby utrzymać spójny format wszystkich tabel w całym dokumencie, można stosować style do tekstu w tabelach.

Tabelę wstawiamy używając opcji **Wstaw tabelę** z grupy **Tabela** znajdującej się na wstążce **Wstawianie**

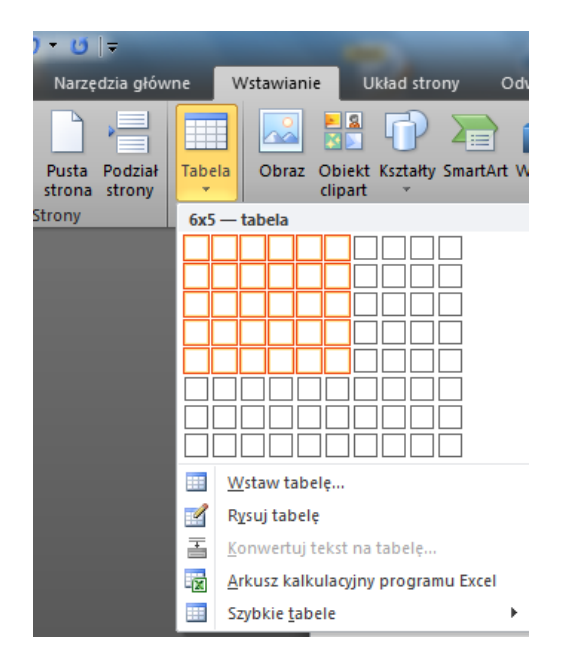

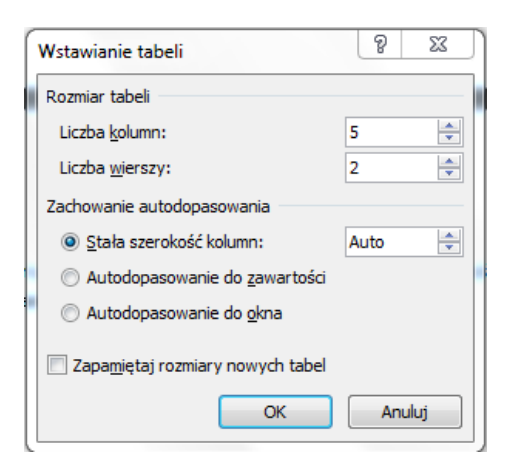

ustalając za pomocą kolejnych opcji ilość wierszy i kolumn tabeli, ich szerokość oraz format, lub bezpośrednio za pomocą przycisku **Tabela** ze wstążki **Wstawianie**, gdzie wielkośd tabeli ustalamy zaznaczając myszką komórki odpowiadające ilości wierszy i kolumn tabeli. Po wstawieniu tabeli w tekście pojawia się jej zarys, który możemy wypełniać i formatować. Do kolejnych komórek tabeli przechodzimy za pomocą klawisza **Tab**, klawiszy ze strzałkami lub myszki.

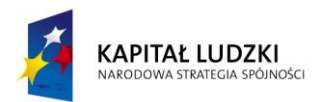

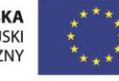

 $\sim$ 

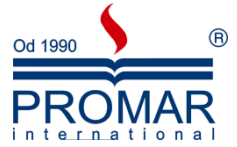

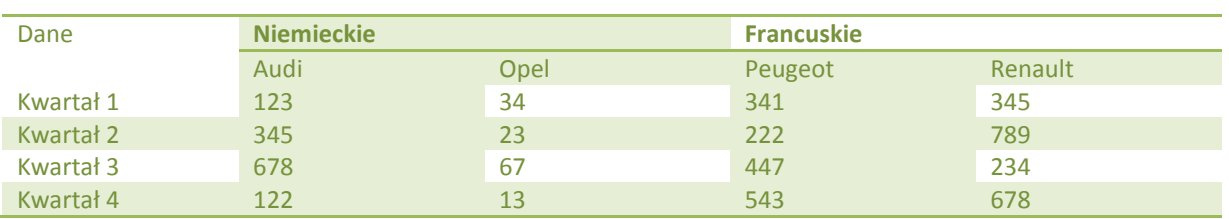

Formatowanie tabeli wykonujemy wykorzystując opcje ze wstążki **Projektowanie**, która pojawia się podczas kliknięcia na którejkolwiek komórce tabeli

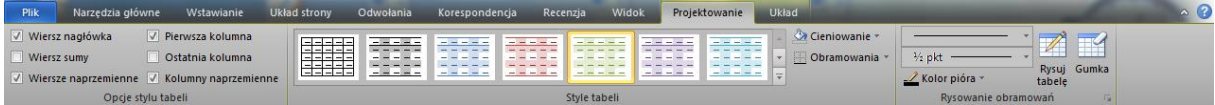

Dodatkowo mamy do dyspozycji wstążkę Układ, w której można:

- · wstawić bądź usunąć wiersze lub kolumny
- · scalić lub podzielić komórki
- · wysokość, szerokość komórek,
- rozmieszczenie i kierunek tekstu,
- posortować dane

wstawić prostą formułę obliczeniową. Ta ostatni jest oczywiście tylko namiastką tego, co można wykonać za pomocą MS Excel, aczkolwiek w wielu przypadkach w zupełności wystarcza.

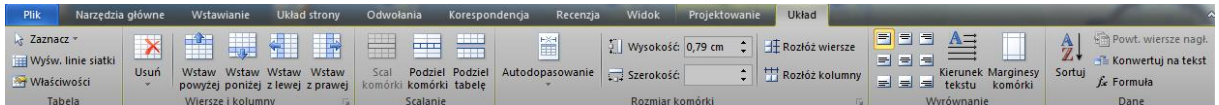

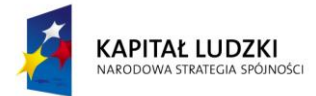

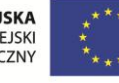

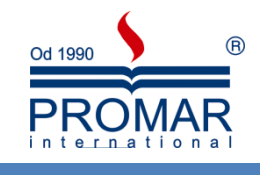

### <span id="page-20-0"></span>**NAGŁÓWEK I STOPKA**

**FE** 

Nagłówek i stopka to integralne elementy dokumentu tworzonego w programie Word 2007 znajdujące się odpowiednio w jego górnej i dolnej części (zajmują fragment miejsca przeznaczony na marginesy). Umieszcza się w nich takie informacje jak tytuł tworzonego właśnie dokumentu, datę i godzinę, czy numer strony. Od tej pory elementy te będą dodawane na każdej nowej stronie, a niektóre informacje (np. właśnie numer strony) będą zmieniać się w sposób automatyczny, co ułatwi pracę nad dokumentem.

W celu wstawienia nagłówka i/lub stopki do dokumentu na wstążce **Wstawianie** w sekcji **Nagłówek i stopka** klikamy na przycisk - **Nagłówek** jeśli chcemy wstawid nagłówek lub **Stopka** jeśli wstawiamy stopkę.

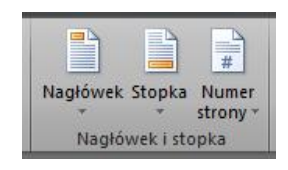

Po naciśnięciu wybranego przycisku rozwinie się menu, w którym wybierzmy interesujący styl elementu i kliknięciem wstawimy go na stronę.

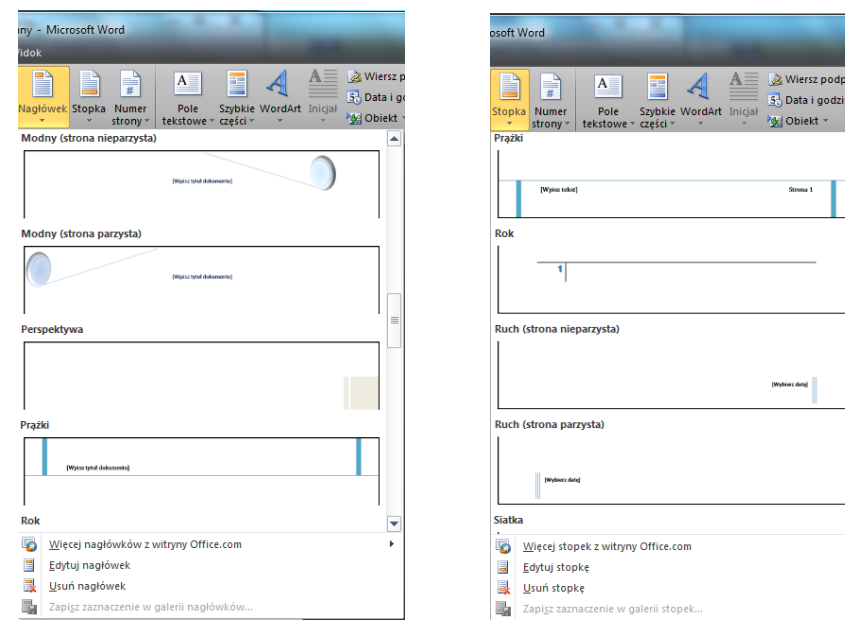

Automatycznej zmianie na **Narzędzia nagłówków i stopek - Projektowanie** uległa poprzednia wstążka. Dzięki temu mamy dostęp do opcji edycyjnych nagłówka/stopki. Ponadto możemy zauważyć, że każdy szablon ma specjalne, łatwe do zmiany pola, informujące o ich przeznaczeniu. Wystarczy pojedyncze kliknięcie aby rozpocząć ich edycję.

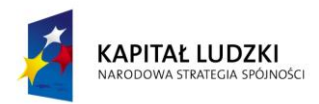

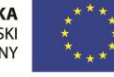

 $\overline{\phantom{a}}$ 

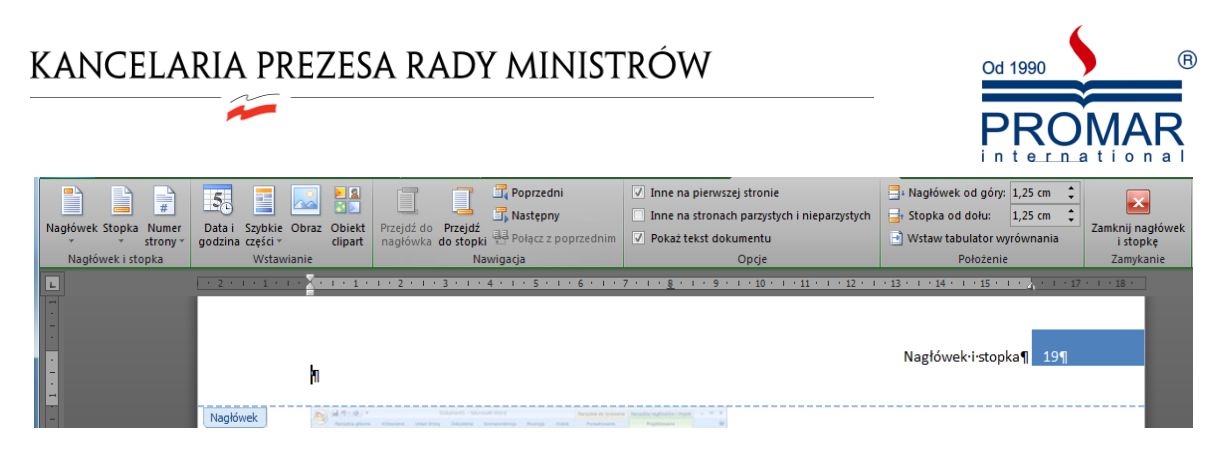

W łatwy sposób dodamy własne pola edycyjne. W tym celu klikamy przycisk **Szybkie części** a następnie opcję **Właściwości**. W rozwiniętym menu wyszukujemy interesujące pole np. **Firma**, aby wpisad w nim nazwę naszej firmy.

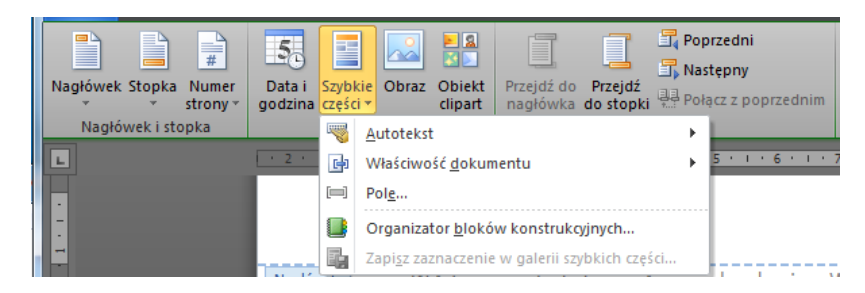

Automatycznie wstawimy również pola związane z datą i czasem. W sekcji **Wstawianie** klikamy na przycisk **Data i godzina**.

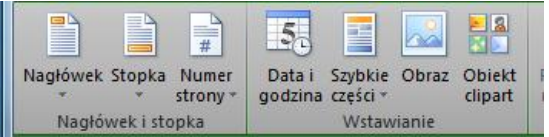

W oknie, które się pojawi wybieramy interesujący nas format wyświetlenia czasu i daty a następnie klikamy na **OK**.

W nagłówku i stopce może znaleźć się także zdjęcie czy obiekt Clip Art. Wstawimy je za pomocą przycisków znajdujących się w sekcji **Wstawianie** wybierając odpowiednio **Obraz** lub **Obiekt clipart**.

Możemy również zmienić pozycję nagłówka względem początku strony lub stopki względem jej końca wykorzystując opcje w sekcji **Położenie**. Wpisując lub wybierając za pomocą strzałek odpowiednią wielkośd określimy ich położenie.

Jeśli wszystkie wykonane zmiany nam odpowiadają możemy zakończyć edycję nagłówka i stopki. W tym celu klikamy na przycisk **Zamknij nagłówek i stopkę** lub klikamy klawisz **[Esc].** W ten sposób powrócimy do podstawowej edycji dokumentu.

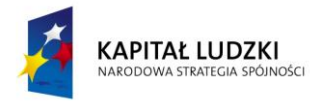

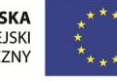

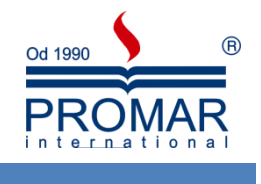

### <span id="page-22-0"></span>**NARZĘDZIA KOREKTY**

Narzędzia edycyjne i korekcyjne Worda służą do poprawiania tekstu i polepszania jego jakości. Narzędzia te:

- Znajdują i poprawiają błędy pisowni.
- Znajdują wyrazy bliskoznaczne.

 $\sim$ 

- O ile zainstalowano odpowiednie słowniki, sprawdzają tekst napisany w innych językach.
- Zmieniają sposób dzielenia wyrazów w dokumencie
- Ustalają język roboczy dokumentu.
- Wyświetlają statystykę dokumentu, taką jak np. liczba słów i akapitów.
- Automatycznie poprawiają błędy literowe podczas pisania.

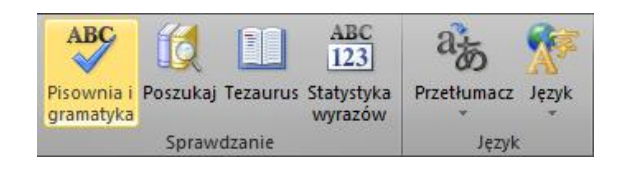

Narzędzia te mogą być używane na dowolnym widoku, a także przy edycji adnotacji, przypisów, przypisów końcowych, nagłówków i stopek. Można je znaleźć na wstążce Recenzja.

Uruchomienie sprawdzania pisowni i gramatyki skutkuje pojawieniem się okienka, które będzie pokazywało nam po kolei wszystkie błędy. Naszym zadaniem jest tylko określanie, w jaki sposób błędy mają zostać poprawione.

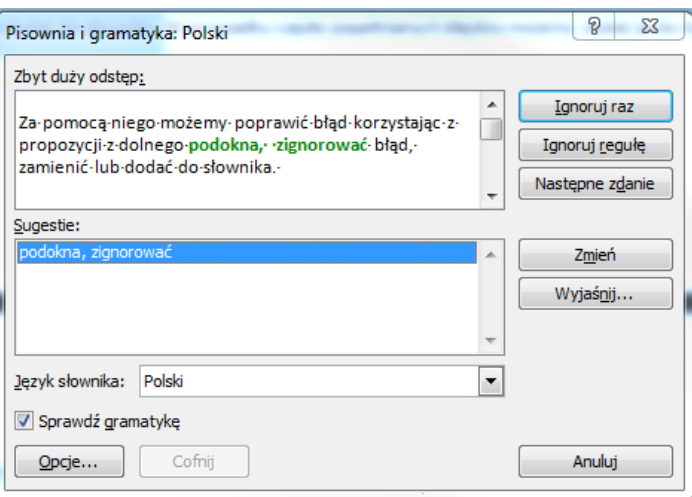

Za pomocą powyższego okna możemy poprawić błąd korzystając z sugestii, zignorować błąd, zamienić lub dodać do słownika. W przypadku często popełnianych błędów możemy dodać je do Autokorekty.

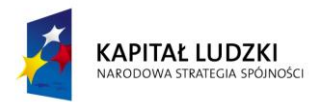

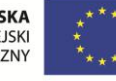

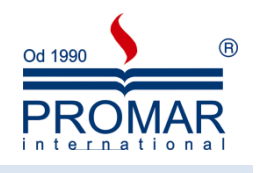

#### <span id="page-23-0"></span>AUTOMATYCZNA KOREKTA TEKSTU

 $\sim$ 

Autokorekta służy do poprawy najczęściej popełnianych błędów pisowni, błędów gramatycznych i literówek. Predefiniowane opcje Autokorekty można łatwo dostosować, a do listy elementów Autokorekty można dodać często popełniane błędy. Dodatkowo:

- gdy wpiszesz dwie wielkie litery na początku wyrazu to druga wielka litera zostaje zamieniona na małą,
- mała litera na początku zdania zostanie zamieniona na wielką,
- w tekście po przypadkowym naciśnięciu klawisza CAPS LOCK wielkośd nieprawidłowo wpisanych liter zostaje odwrócona, a następnie klawisz CAPS LOCK jest wyłączany.
- $\bullet$  dla sytuacji nietypowych można zastosować opcję wyjątki.

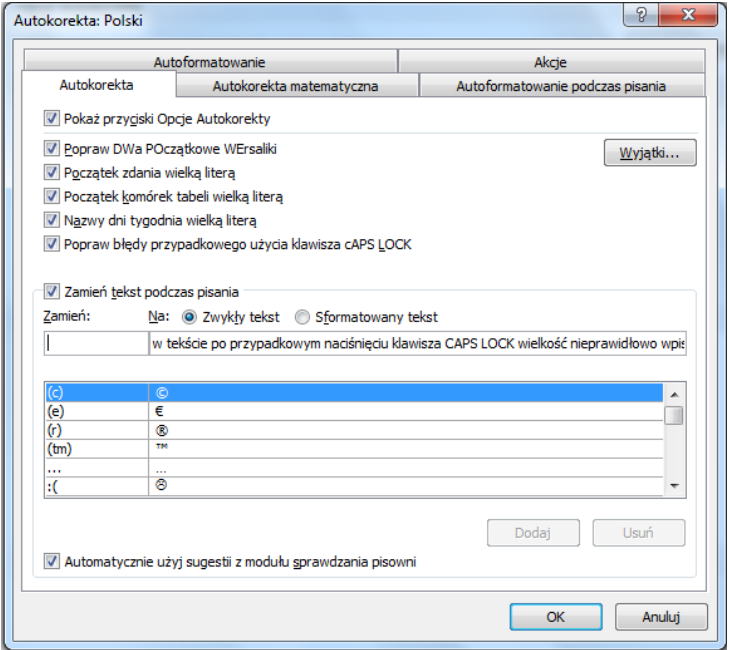

Aby przejść do okna Autokorekty, należy wybrać Opcje programu Word, dalej pozycję Sprawdzanie i po prawej stronie otrzymamy przycisk Opcji Autokorekty.

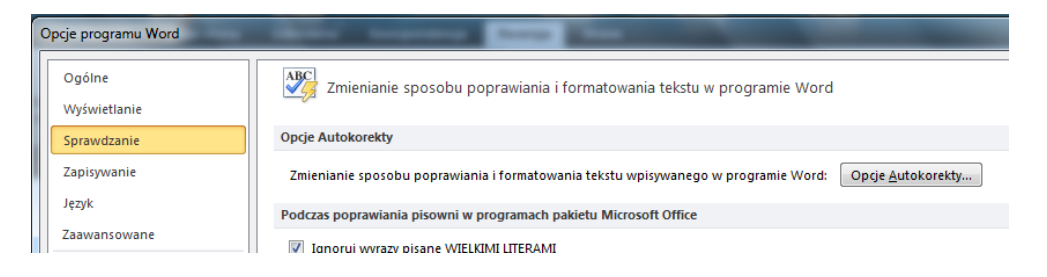

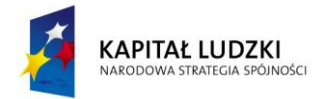

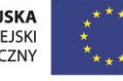

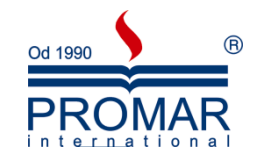

### <span id="page-24-0"></span>TEZAURUS

W celu wzbogacenia słownictwa w tekście możemy posłużyć się tezaurusem. Jest to nic innego, jak słownik synonimów.

Aby wykorzystać narzędzie Tezaurusa:

 $\sim$ 

- 1. Zaznacz lub wpisz wyraz z dokumentu, dla którego chcesz znaleźć synonim, antonim lub wyraz pokrewny.
- 2. We wstążce recenzja kliknij w przycisk polecenia Tezaurus.
- 3. W oknie wyszukiwania wskaż odpowiedni wyraz bliskoznaczny, a następnie Wstaw w odpowiednie miejsce.

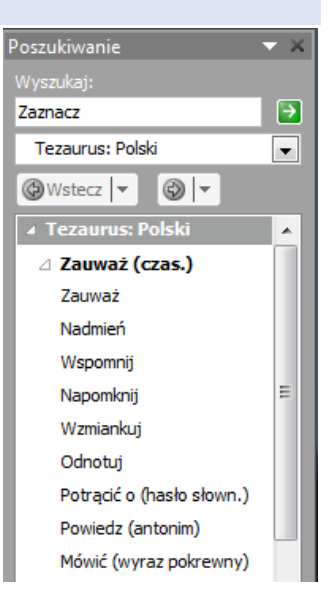

### <span id="page-24-1"></span>**AUTOTEKST**

W edytorze Word istnieją sposoby przechowywania często używanego tekstu, grafiki i innych elementów, pozwalające na szybkie ich wstawienie do dokumentu. Do poprawiania i wstawiania elementów w trakcie pisania służy Autokorekta. Za pomocą Autotekstu można odszukać i wstawić odpowiedni element przez naciśnięcie kilku klawiszy lub kliknięcie przycisku "Autotekst". Obie opcje pozwalają na wstawienie tekstu z oryginalnym sformatowaniem lub bez niego. Pozycje Autotekstu (w poprzednich wersjach Worda znane jako hasła słowniczka) można tworzyć dla rzadziej używanego tekstu lub rysunków, a także w celu uniknięcia automatycznego wstawiania ich przez Worda. Można na przykład przechować zakończenie standardowego listu handlowego lub znak firmowy dla biuletynu firmy. Autotekst działa podobnie jak Autokorekta, ale o czynności zastąpienia decyduje użytkownik.

Jeśli chcemy powtarzać często fragmenty tekstu i ich nie przepisywać to możemy wstawić je do "Autotekstu" wykorzystując opcję **Autotekst** z tzw. **Szybkich części** znajdujących się we wstążce Wstawianie. Wówczas pojawi się okno dialogowe na którym możemy nazwać dany fragment i dodać do listy autotekstów.

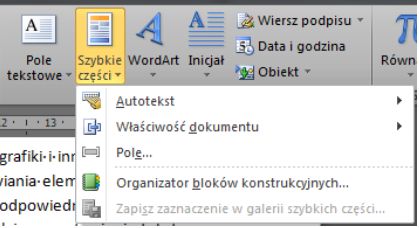

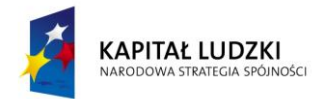

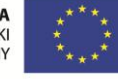

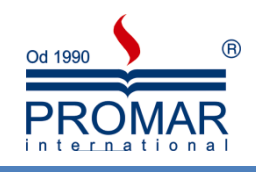

### <span id="page-25-0"></span>**GRAFIKA**

### <span id="page-25-1"></span>OBIEKTY SMARTART

Większość zawartości tworzonej przy użyciu programów pakietu Microsoft Office 2007 ma postać tekstu. Użycie ilustracji ułatwia zrozumienie i zapamiętywanie informacji oraz zachęca do korzystania z nich. Tworzenie profesjonalnych ilustracji może byd trudne, zwłaszcza dla kogoś, kto nie jest zawodowym projektantem lub nie może sobie pozwolid na jego zatrudnienie. Nowa funkcja pakietu Office 2007 pod nazwą grafika **SmartArt** oraz inne nowe funkcje, takie jak motywy, czyli zestawy ujednoliconych elementów projektu, takich jak kolor, czcionki i grafika, które nadają dokumentowi określony wygląd.), umożliwiają tworzenie profesjonalnych ilustracji za pomocą kilku kliknięć myszą.

### <span id="page-25-2"></span>TWORZENIE GRAFIKI SMARTART

 $\sim$ 

1. Na wstążce **Wstawianie** w grupie **Ilustracje** kliknij przycisk **SmartArt**.

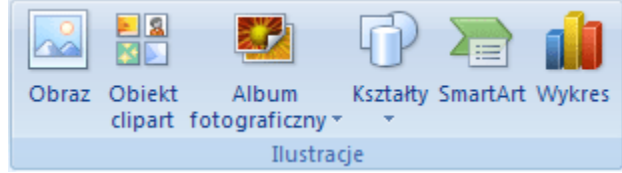

- 2. W oknie dialogowym **Wybieranie grafiki SmartArt** kliknij żądany typ i układ.
- 3. Wprowadź tekst, wykonując poniższe czynności:
	- Kliknij wewnątrz kształtu grafiki SmartArt, a następnie wpisz tekst.
	- Kliknij symbol zastępczy **[Tekst]** w okienku tekstu, a następnie wpisz lub wklej tekst.
	- Skopiuj tekst z innego programu, kliknij symbol zastępczy **[Tekst]**, a następnie wklej skopiowany tekst w okienku tekstu.

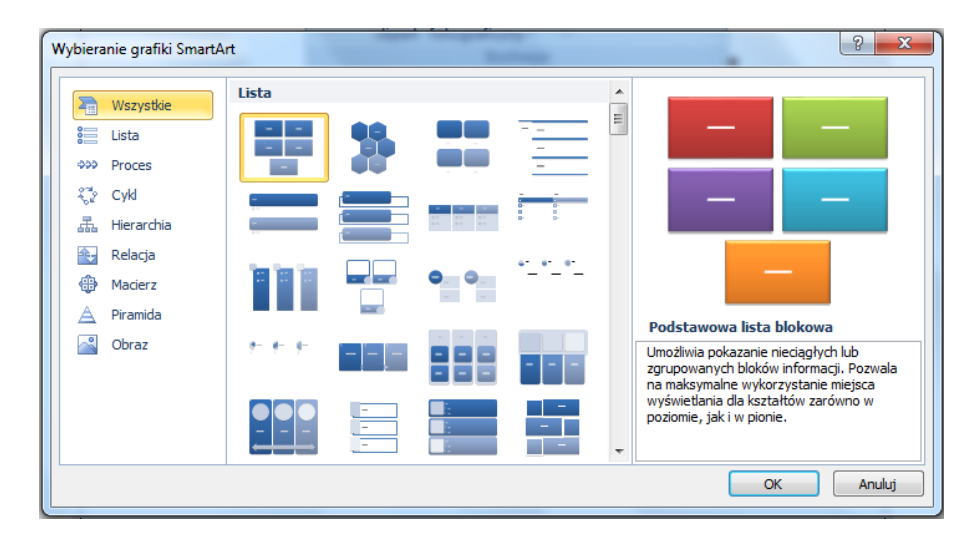

Jeśli okienko tekstu jest niewidoczne

- Kliknij grafikę SmartArt.
- W obszarze **Narzędzia grafiki SmartArt** na karcie **Projektowanie** w grupie **Tworzenie grafiki** kliknij przycisk **Okienko tekstu**.

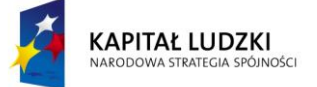

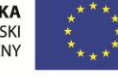

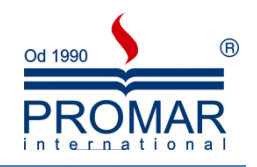

### <span id="page-26-0"></span>ZMIENIANIE KOLORÓW CAŁEJ GRAFIKI SMARTART

Do kształtów w grafice SmartArt można stosować różne odmiany kolorów pochodzących z kolorów motywu. Kliknij grafikę SmartArt.

1. W obszarze **Narzędzia grafiki SmartArt** na karcie **Projektowanie** w grupie **Style grafiki SmartArt** kliknij przycisk Zmień kolory.

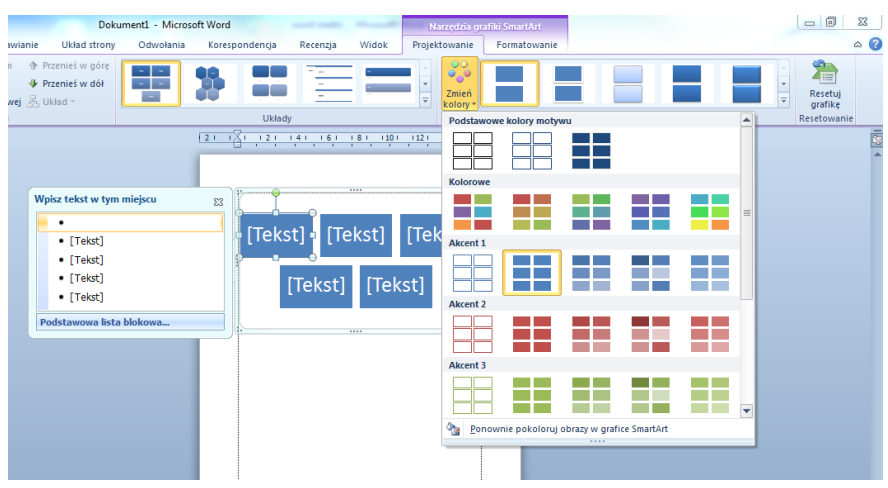

2. Kliknij odpowiednią odmianę kolorów.

#### <span id="page-26-1"></span>STOSOWANIE STYLU GRAFIKI SMARTART DO GRAFIKI SMARTART

Styl grafiki SmartArt to połączenie różnych efektów, takich jak styl linii, skos lub efekt 3-W, które można stosować do kształtów grafiki SmartArt w celu uzyskania unikatowego i profesjonalnego wyglądu.

- 1. Kliknij grafikę SmartArt.
- 2. W obszarze **Narzędzia grafiki SmartArt** na karcie **Projektowanie** w grupie **Style grafiki SmartArt** kliknij odpowiedni styl.
- 3. Aby wyświetlić więcej stylów grafiki SmartArt, kliknij przycisk Więcej **...**

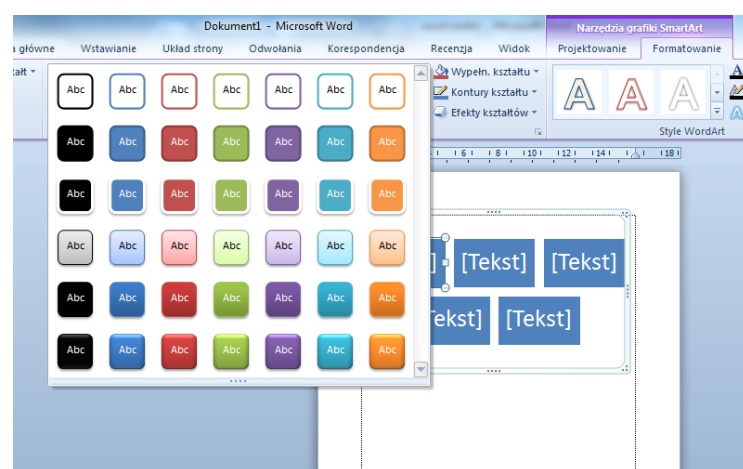

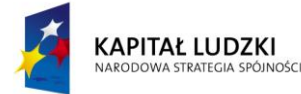

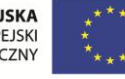

 $\tilde{\mathbf{r}}$ 

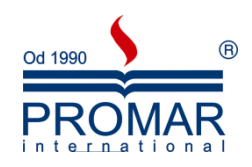

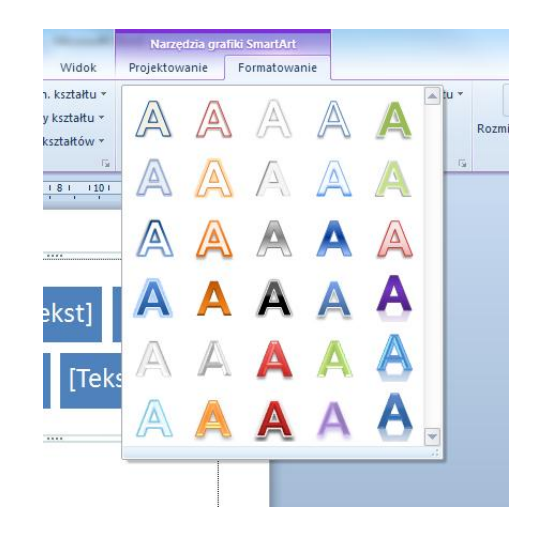

- Tekst już znajdujący się na slajdzie można przekonwertować na grafikę SmartArt.
- Grafikę SmartArt można również dostosować przez dodawanie pojedynczych kształtów, usuwanie kształtów, przenoszenie kształtów, zmienianie rozmiaru kształtów i formatowanie tekstu.
- Aby zacząć od pustego układu, usuń cały tekst zastępczy (na przykład [Tekst]) w okienku tekstu lub naciśnij klawisze CTRL+A, a następnie klawisz DELETE.

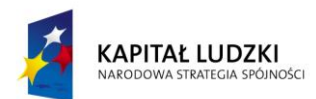

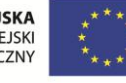

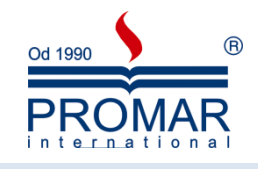

### <span id="page-28-0"></span>CLIPARTY

Obiekty **Clipart** umożliwiają wzbogacenie dokumentów programu Microsoft Office Word o elementy stylu i kolorystyki. Obrazy dodaje się najczęściej do dokumentów tworzonych dla celów prywatnych i rozrywkowych, ale istnieją sposoby, dzięki którym obrazy mogą wyglądać profesjonalnie i elegancko w dokumentach dowolnego typu — w artykułach, biuletynach czy wizytówkach.

### <span id="page-28-1"></span>WYSZUKIWANIE OBRAZÓW

 $\sim$ 

Okienko zadań *Clipart* w programie Word ułatwia wyszukiwanie klipów, ponieważ pozwala bezpośrednio z programu Word przeszukiwać stronę Obiekty clipart i multimedia w witrynie Office Online. Znaleziony w witrynie klip można kliknąć i przeciągnąć do dokumentu.

Aby wyświetlid okienko zadao **Clipart**, na wstążce **Wstawianie** wybierz w grupie **Ilustracje** przycisk **Obiekt clipart**.

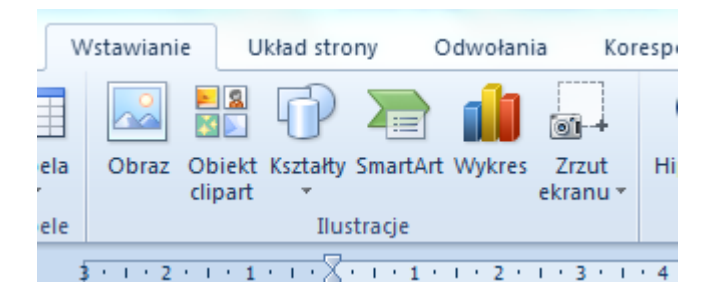

Po jego wybraniu pojawi się domyślnie z prawej strony okno wyszukiwania Clipartów, w którym należy wpisać słowo klucz, kliknąć przycisk Przejdź i wybrać z listy odpowiadający nam Clipart. Każdy Clipart jesteśmy w stanie dodatkowo sformatować, np. dołożyć obramowanie. Wszystkie opcje formatowania dostępne są we wstążce **Formatowanie** widocznej przy zaznaczonym obiekcie Clipart.

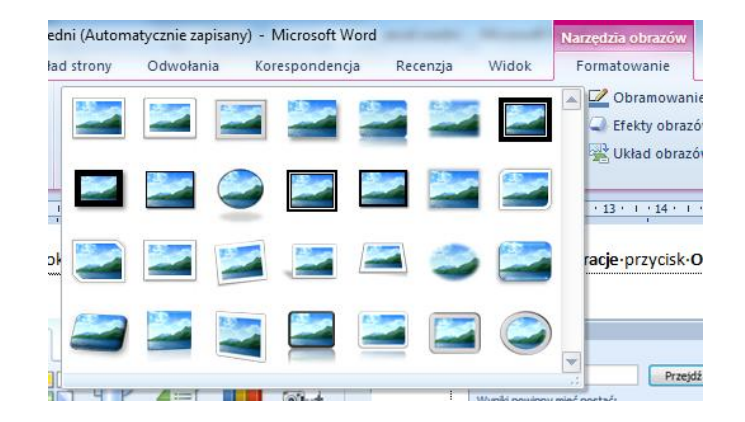

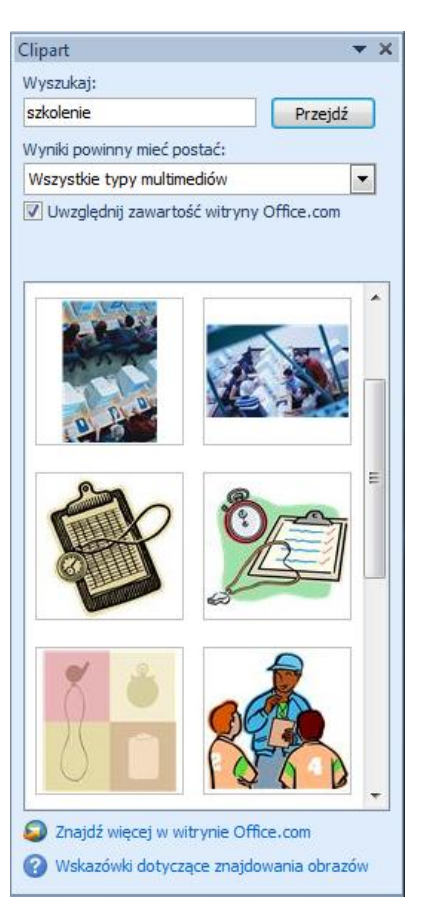

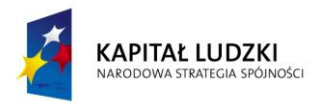

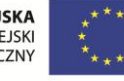

 $\sim$ 

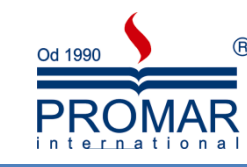

### <span id="page-29-0"></span>**INDEKSY I SPISY**

#### <span id="page-29-1"></span>TWORZENIE SPISU TREŚCI, MODYFIKACJA, AKTUALIZACJA

Przychodzą w życiu każdego z nas momenty, kiedy otrzymujemy za zadanie napisać jakąś poważniejszą pracę w programie Microsoft Word, najczęściej licencjacką, magisterską, bądź po prostu zaliczeniową. Jak wiadomo w pracy takiej musi znaleźć się spis treści naszego dzieła. Word oferuje nam możliwość automatycznego utworzenia spisu treści

W celu zdefiniowania automatycznego spisu treści:

- 1. Otwieramy dokument, dla którego chcemy utworzyć spis treści. Teraz musimy "pokazać" programowi co ma się w naszym spisie znaleźć, czyli oznaczyć poszczególne rozdziały naszej pracy. Aby to zrobić zaznaczamy myszką tytuł naszego rozdziału przechodzimy na wstążkę Narzędzia **główne,** a następnie na **Style.**
- 2. Klikamy teraz na strzałkę, aby rozwinąć listę styli i szukamy oznaczonego jako **Nagłówek 1, 2, 3**. Każdy z nich stanowi pewien poziom zagnieżdżenia wewnątrz tworzonego Spisu treści.
- 3. Postępujemy identycznie z każdym kolejnym rozdziałem, który ma być elementem spisu.

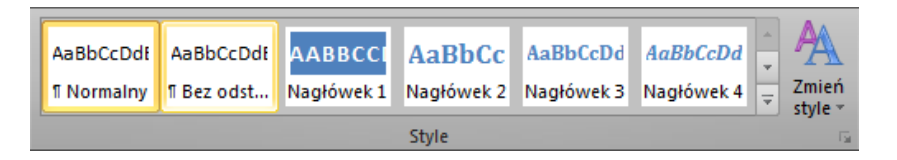

4. Kiedy już oznaczymy wszystkie części pracy, ustawiamy kursor w miejscu, w którym Spis treści ma się znajdowad. Przechodzimy do Wstążki **Odwołania** i klikamy na pozycję oznaczoną **Spis treści**  i z listy wybieramy opcję **Tabela automatyczna 1** lub **Tabela automatyczna 2.**

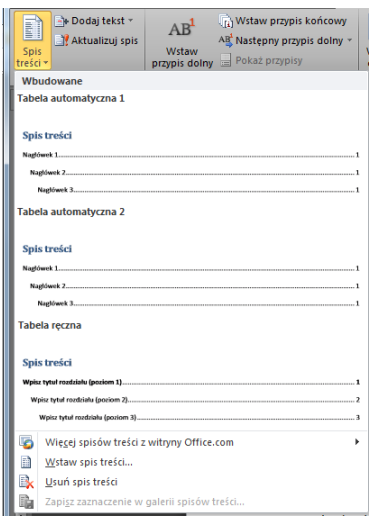

5. Po chwili w wybranym przez nas miejscu pojawia się gotowy spis wraz z poprawnymi numerami stron.

Oczywiście każdy element spisu możemy poddać modyfikacji zaznaczając go i klikając prawym przyciskiem myszy, z menu wybrać opcję czcionka aby zmienić wygląd, kolor i wielkość użytych czcionek.

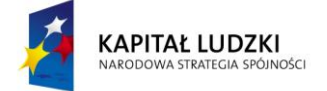

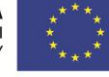

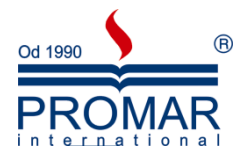

Aby zaktualizowad Spis treści po dodaniu nowych rozdziałów do naszej pracy, kliknij w już stworzony Spis treści i wybierz opcję Aktualizuj Spis treści. Do wyboru będą dwie opcje: aktualizacja numerów stron oraz aktualizacja całego spisu treści.

### <span id="page-30-0"></span>**KORESPONDENCJA SERYJNA**

Korespondencja seryjna służy do tworzenia zestawu dokumentów, które są zasadniczo takie same, ale każdy z nich zawiera pewne unikatowe elementy. Na przykład w liście zapowiadającym wprowadzenie nowego produktu logo firmy i tekst na temat produktu będą jednakowe w każdym egzemplarzu listu, natomiast adres i wiersz powitania będą się zmieniać.

Przy użyciu korespondencji seryjnej można utworzyć:

- zestaw etykiet lub kopert Adres zwrotny jest taki sam na wszystkich etykietach i kopertach, ale adres docelowy jest na każdej z nich unikatowy.
- zestaw listów seryjnych, wiadomości e-mail lub faksów Zasadnicza zawartość jest taka sama we wszystkich listach, wiadomościach i faksach, ale każdy z nich zawiera informacje specyficzne dla danego odbiorcy, na przykład nazwisko, adres lub inne dane osobowe.
- zestaw numerowanych kuponów. Kupony są identyczne, ale każdy z nich ma unikatowy numer.

Oddzielne tworzenie każdego listu, wiadomości e-mail, etykiety, koperty lub kuponu zajęłoby wiele godzin. W takich sytuacjach przydaje się korespondencja seryjna. Wystarczy utworzyć jeden dokument zwierający informacje jednakowe dla wszystkich kopii. Następnie należy dodać kilka symboli zastępczych dla informacji, które będą inne w każdym egzemplarzu. Resztą zajmie się program Word.

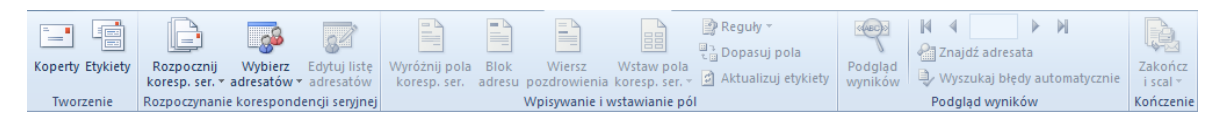

Aby rozpocząć proces korespondencji seryjnej:

- 1. Utwórz pusty dokument.
- 2. Na wstążce **Korespondencja** kliknij przycisk Rozpocznij korespondencję seryjną i wybierz nad jakim dokumentem chcesz pracować.

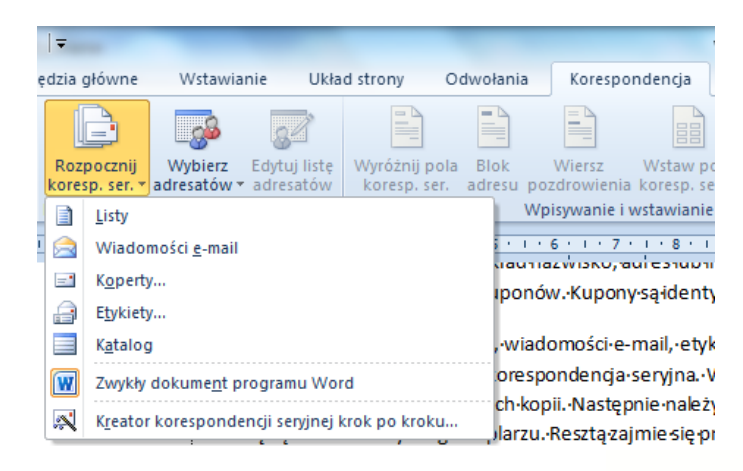

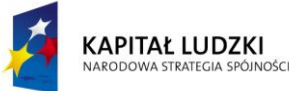

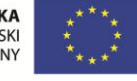

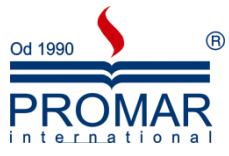

3. wybierz adresatów (stwórz własną bazę adresatów, skorzystaj z już istniejącej lub wykorzystaj kontakty MS Outlook).

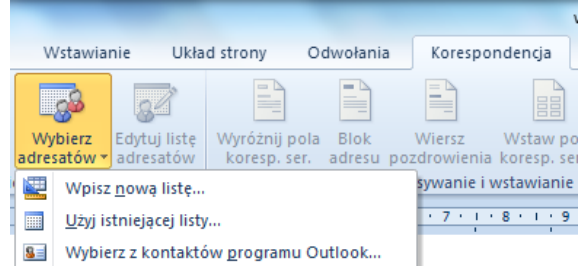

- 4. Zdefiniuj pola dynamiczne w dokumencie oraz tekst stały, który ma się pojawiać w każdej kopii dokumentu.
- 5. Podejrzyj wyniki i jeśli wszystko jest prawidłowo rozmieszczone kliknij Zakończ i scal, po czym wybierz opcje scalania.

Okno dialogowe Adresaci korespondencji seryjnej:

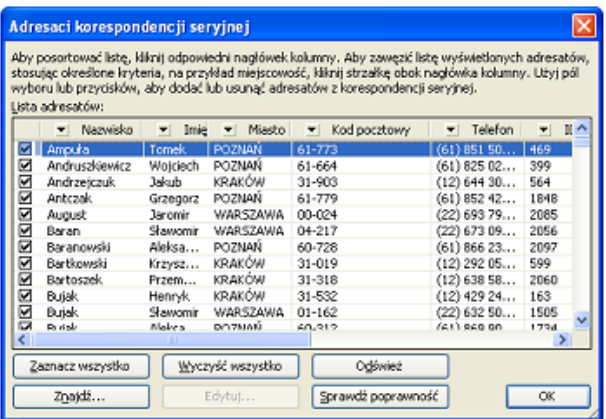

Wykonaj dowolną z następujących czynności:

- Aby posortowad rekordy w wybranej kolumnie rosnąco lub malejąco, kliknij nagłówek tej kolumny.
- Aby przefiltrować listę, kliknij strzałkę obok nagłówka kolumny zawierającej wartość, względem której chcesz przefiltrować listę. Następnie kliknij wybraną wartość. Ewentualnie, jeśli lista jest długa, kliknij pozycję (Zaawansowane), aby otworzyć okno dialogowe, w którym można ustawić żądaną wartość. Kliknij pozycję (Puste), aby wyświetlić tylko rekordy nie zawierające żadnych informacji, albo pozycję (Niepuste), aby wyświetlid tylko rekordy zawierające informacje.
- Po przefiltrowaniu listy możesz wyświetlid wszystkie rekordy ponownie, klikając strzałkę i wybierając pozycję (Wszystkie).
- Wyczyść pole wyboru obok dowolnego rekordu, aby go pominąć.
- Wybierz lub wyklucz wszystkie rekordy albo znajdź konkretne rekordy za pomocą specjalnych przycisków.

Aby wyświetlid podgląd, wykonaj jedną z następujących czynności:

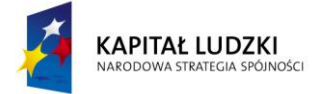

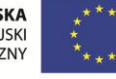

 $\sim$ 

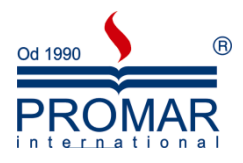

- Przejrzyj scalone dokumenty strona po stronie, używając przycisków ze strzałkami w prawo i w lewo z okienka zadań.
- Przejrzyj konkretny dokument, klikając łącze Znajdź adresata.
- Gdy uznasz, że nie chcesz użyd oglądanego w danej chwili rekordu, kliknij przycisk Wyklucz tego adresata.
- Jeśli zauważysz rekordy, których nie chcesz uwzględnić, kliknij łącze Edytuj listę adresatów, aby otworzyć okno dialogowe Adresaci korespondencji seryjnej, w którym można przefiltrować listę.
- Kliknij łącze Wstecz na dole okienka zadań, aby wrócić jeden lub dwa kroki wstecz i wprowadzić inne zmiany.
- Kiedy zaakceptujesz wyniki scalania, kliknij przycisk Dalej na dole okienka zadań.

Przeprowadzanie scalania

- Czynności wykonywane na tym etapie zależą od typu tworzonego dokumentu. Jeśli scalasz listy, możesz je wydrukowad albo indywidualnie modyfikowad. Jeśli wybierzesz modyfikowanie listów, zostaną wszystkie zapisane w jednym pliku, po jednym na każdej stronie.
- Scalane za pomocą korespondencji seryjnej wiadomości e-mail są wysyłane natychmiast po przeprowadzeniu scalania. Dlatego po wybraniu wiadomości do wysłania pojawia się monit o wskazanie kolumny z pliku danych, w której znajdują się adresy e-mail odbiorców. Dostępna jest także możliwość wpisania tematu wiadomości.
- Należy pamiętać, że zapisywane scalone dokumenty są odrębne od dokumentu głównego. Warto zapisad też sam dokument główny, jeśli jest przewidywane ponowne użycie go w innej sesji scalania korespondencji seryjnej.
- Zapisując dokument główny, zapisujesz nie tylko jego zawartośd i pola, ale także jego połączenie z plikiem danych. Przy następnym otwarciu dokumentu głównego pojawi się pytanie, czy chcesz ponownie scalid informacje z pliku danych z dokumentem głównym.

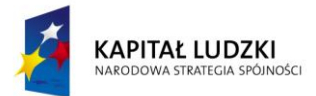

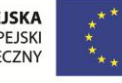

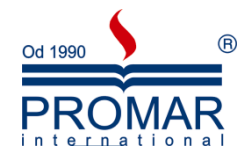

Ćwiczenia 1. Utworzyć list:

 $\sim$ 

«Firma» «Adres1» «KodPocztowy» «Miasto» «TelefonBiurowy»

### **Zaproszenie**

Uprzejmie informujemy, że «Imiê» «Nazwisko» otrzyma nagrodę jubileuszową z okazji 5 rocznicy powstania firmy. Jednocześnie zapraszamy na bankiet okolicznościowy.

> Z poważaniem Dyrekcja Zakładu

\*\*\*\*\*\*\*\*\*\*\*\*\*\*\*\*\*\*\*\*\*\*\*\*\*\*\*\*\*\*\*\*\*\*\*\*\*\*\*\*\*\*\*\*\*\*\*\*\*\*\*\*\*\*\*\*\*\*\*\*\*\*\*\*\*\*\*\*\*\*\*\*\*\*\*\*\*\*\*\*\*\*\*\*\*\*

Ćwiczenie 2. Utworzyć etykiety adresowe Avery C2163

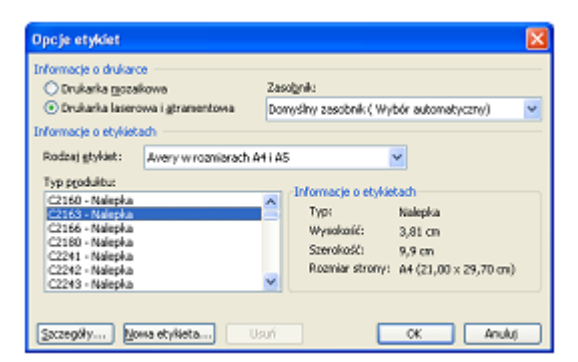

Z polami:

«Firma»

«Imię» «Nazwisko» «Adres1» «KodPocztowy» «Miasto»

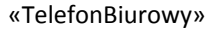

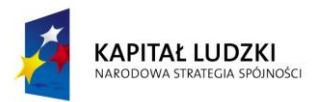

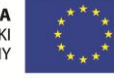

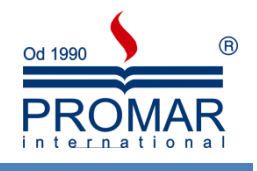

### <span id="page-34-0"></span>**SZABLONY DOKUMENTÓW**

 $\sim$ 

Każdy dokument programu Microsoft Word jest oparty na pewnym [szablonie](javascript:displayWindow(). Szablon określa podstawową strukturę dokumentu i zawiera takie ustawienia dokumentu, jak np. pozycje autotekstu, czcionki, przypisania klawiszy, makra, menu, układ strony, specjalne elementy formatowania i style. Dwa podstawowe rodzaje szablonów to szablony globalne i szablony dokumentów. Szablony globalne, m.in. [szablon Normal.dot](javascript:displayWindow(), zawierają ustawienia dostępne dla wszystkich dokumentów. Szablony dokumentów, m.in. szablony noty czy faksu z okna dialogowego Nowy, zawierają ustawienia dostępne wyłącznie dla dokumentów tworzonych na podstawie tych szablonów. Jeżeli utworzysz np. notę na podstawie szablonu noty, nota użyje ustawień zarówno z szablonu noty, jak również ustawień z dowolnego szablonu globalnego. Program Word zawiera rozmaite szablony dokumentów; można też tworzyć własne szablony dokumentów.

#### <span id="page-34-1"></span>TWORZENIE SZABLONU DOKUMENTU

- 1. Otwórz nowy dokument (w nim będziemy tworzyć szablon).
- 2. Wybierz polecenie **Zapisz jako** i kliknij pozycję **Word - szablon dokumentu**. Ten typ pliku będzie już zaznaczony, jeśli zapisywany plik był utworzony jako szablon.
- 3. Domyślnym folderem w polu **Zapisz w** jest folder **Szablony**. Powinien to byd folder SZABLONY na Twoim dysku.
- 4. W pole **Nazwa pliku** wpisz nazwę nowego szablonu, a następnie kliknij przycisk **Zapisz**.
- 5. W nowym szablonie umieść tekst i rysunki, które mają występować we wszystkich dokumentach tworzonych w oparciu o ten szablon oraz usuń elementy, których nie chcesz umieszczać w dokumentach.
- 6. Wprowadź odpowiednie zmiany do ustawień marginesów, rozmiaru i orientacji strony, stylów i innych elementów formatu.
- 7. Kliknij przycisk **Zapisz**, a następnie z menu **Plik** wybierz polecenie **Zamknij**.

W celu późniejszego wykorzystania stworzonego wcześniej szablonu dokumenty wystarczy w oknie Otwórz wybrać typ pliku **Szablony** i wyszukać interesujący nas szablon.

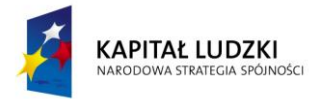

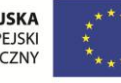

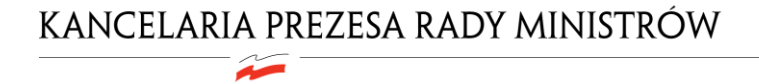

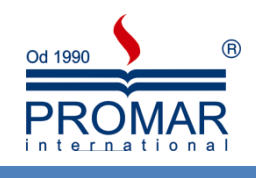

<span id="page-35-0"></span>**NOTATKI**

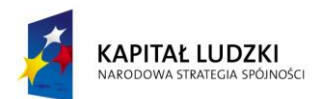

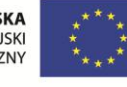